# **Инструкция по формированию санаторно-курортных карт**

На 40 листах

2022 г.

# Оглавление

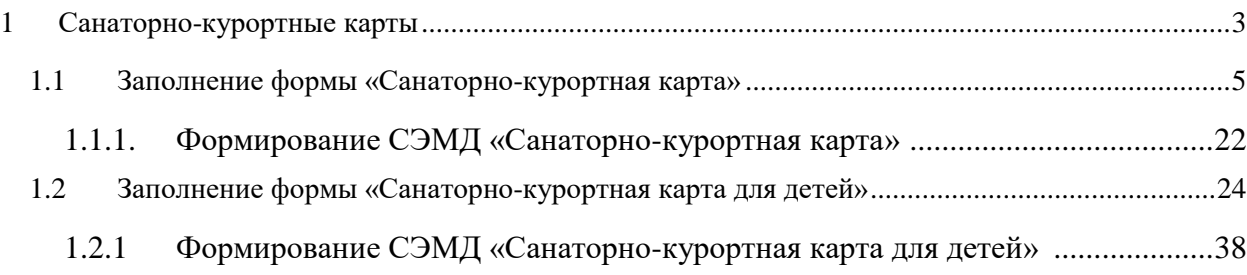

Отображение раздела «Санаторно-курортные карты» доступно для пользователей с ролью «Санаторно-курортные карты». Описание назначение ролей приведено в Руководстве системного программиста ТМ МИС SaaS.

# **1 САНАТОРНО-КУРОРТНЫЕ КАРТЫ**

<span id="page-2-0"></span>Для перехода в раздел «Санаторно-курортные карты» следует выбрать соответствующий пункт в левом меню случая лечения [\(Рисунок 1\)](#page-2-1), либо путём прокрутки страницы до необходимого раздела.

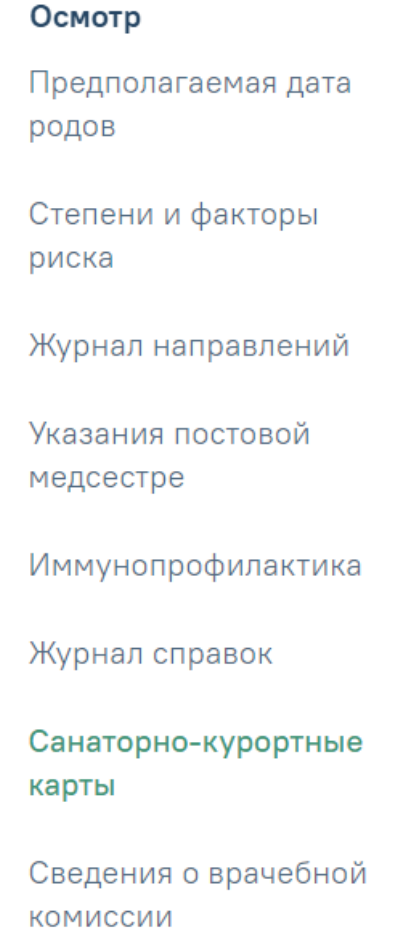

Рисунок 1. Вкладка «Санаторно-курортные карты»

<span id="page-2-1"></span>Отобразится раздел «Санаторно-курортные карты» [\(Рисунок 2\)](#page-2-2).

### Санаторно-курортные карты

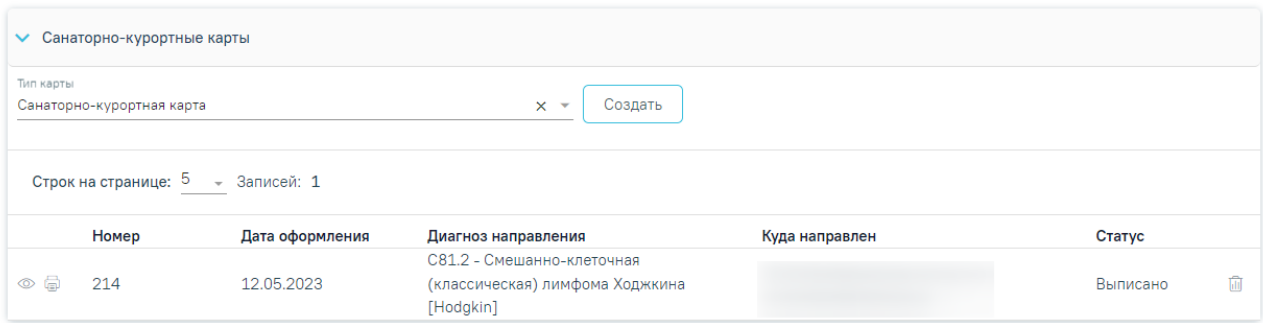

<span id="page-2-2"></span>Рисунок 2. Раздел «Санаторно-курортные карты»

Созданные ранее справки представлены в виде таблицы со следующими столбцами:

- «Номер» отображается номер карты.
- «Дата оформления» отображается дата оформления карты.
- «Диагноз направления» отображается диагноз направления.
- «Куда направлен» отображается наименование организации, в которую направлен пациент.
- «Статус» отображается текущий статус санаторно-курортной карты.

Требуемую карту можно открыть для просмотра, редактирования, напечатать или удалить [\(Рисунок 3,](#page-3-0) [Рисунок 4\)](#page-3-1). Кнопка «Редактировать» доступна только для карт в статусе «Черновик», кнопки «Удалить» и «Аннулировать» доступны для карт в статусе «Черновик» и «Выписано». Для просмотра доступны карты в статусе «Выписано», «Завершено» и «Аннулировано». Для печати доступны карты в статусе «Выписано» и «Завершено».

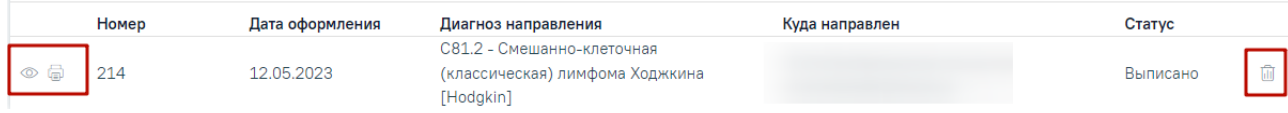

#### Рисунок 3. Кнопки возможных действий с подписанной картой

<span id="page-3-0"></span>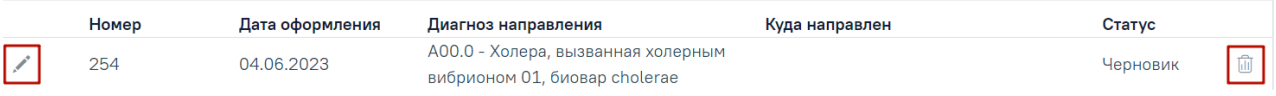

Рисунок 4. Кнопки возможных действий для карт в статусе «Черновик»

<span id="page-3-1"></span>Для того чтобы просмотреть карту необходимо нажать кнопку • в строке с нужной картой. Для удаления карты следует нажать кнопку . Для редактирования карты следует нажать кнопку , откроется заполненная форма карты. В зависимости от выбранного вида карты, открывается соответствующая форма.

Для того чтобы распечатать карту следует нажать кнопку **в** в строке нужной карты. В новой вкладке браузера откроется печатная форма карты.

Если у пациента нет ранее созданных карт, то будет отображена надпись: «Нет данных для отображения».

Для создания карты необходимо в поле «Тип карты» выбрать необходимый тип карты и нажать кнопку «Создать» [\(Рисунок 5\)](#page-4-1). Если возраст пациента 18 лет и старше, то поле «Тип карты» автоматически заполняется значением «Санаторно-курортная карта». Если возраст пациента меньше 18 лет, то поле «Тип карты» автоматически заполняется значением «Санаторно-курортная карта для детей».

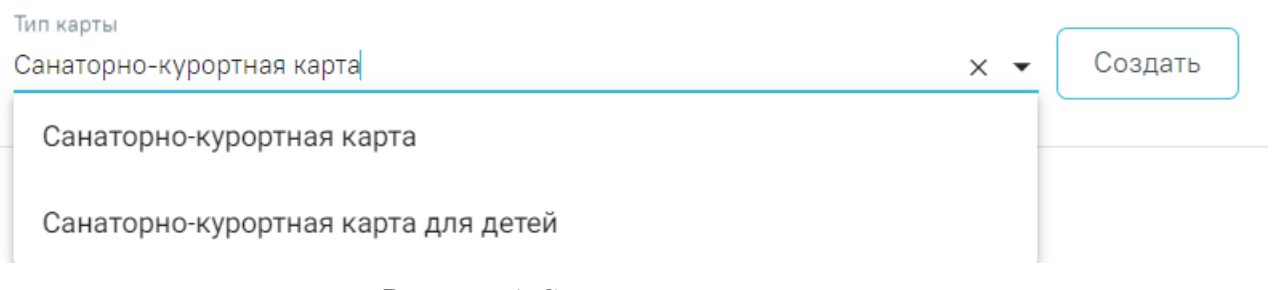

Рисунок 5. Справочник типов карт

# <span id="page-4-1"></span>**1.1 Заполнение формы «Санаторно-курортная карта»**

<span id="page-4-0"></span>Для создания санаторно-курортной карты необходимо выбрать тип карты «Санаторно-курортная карта» и нажать кнопку «Создать».

Отобразится форма «Санаторно-курортная карта» [\(Рисунок 6\)](#page-4-2).

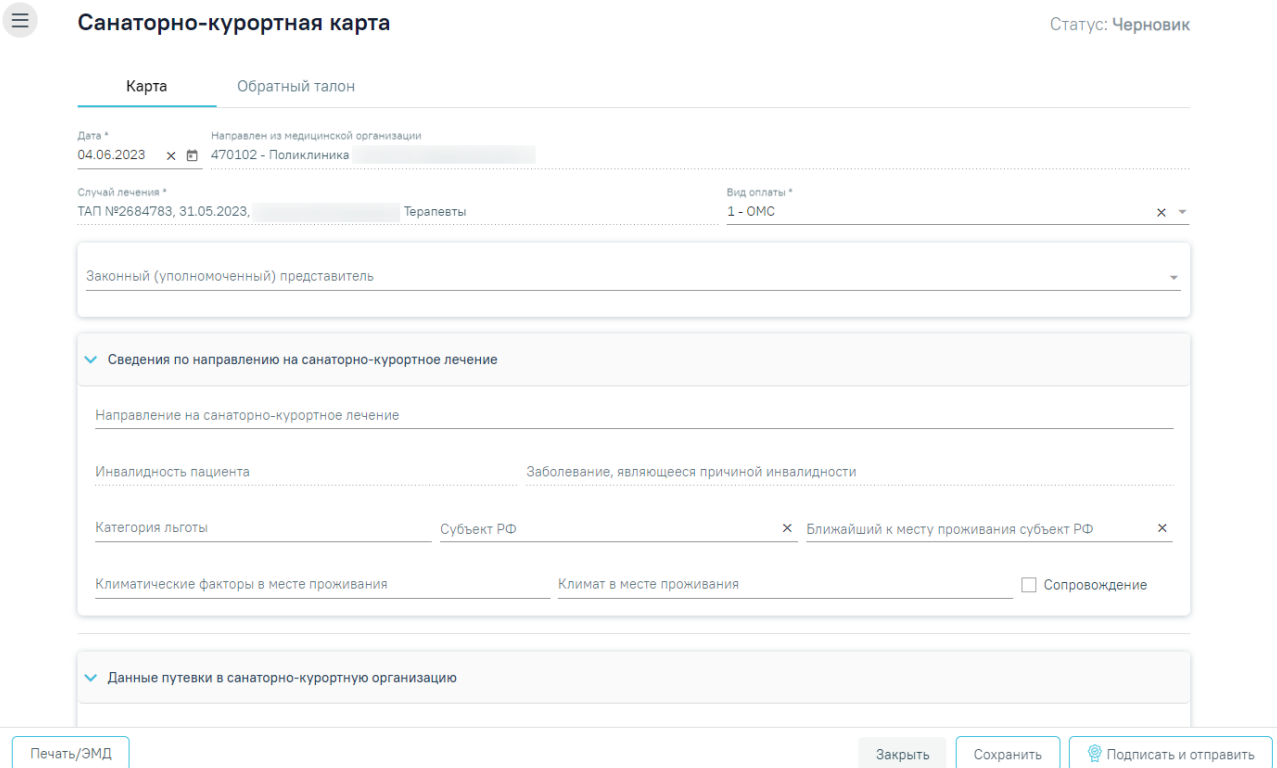

Рисунок 6. Форма «Санаторно-курортная карта»

<span id="page-4-2"></span>Форма содержит две вкладки «Карта» и «Обратный талон».

На вкладке «Карта» отображаются следующие поля:

- «Номер карты» присваивается автоматически после сохранения карты. Поле недоступно для заполнения, регулируется настройкой «Текущий номер сан-кур карты». Описание настройки приведено в Руководстве системного программиста ТМ МИС SaaS.
- «Дата» заполняется автоматически текущей датой. Доступно для редактирования с помощью календаря или вручную, выбранная дата не может быть больше текущей. Поле обязательно для заполнения.
- «Направлен из медицинской организации» заполняется автоматически данными авторизованного пользователя. Недоступно для редактирования.
- «Случай лечения» заполняется автоматически данными ТАП пациента: номер ТАП, дата открытия ТАП, ФИО и должность врача. Недоступно для редактирования.
- «Вид оплаты» по умолчанию поле заполнено видом оплаты, установленным в ТАП. Поле доступно для редактирования и обязательно для заполнения.

Блок «Законный (уполномоченный) представитель» содержит следующие поля [\(Рисунок 7\)](#page-5-0):

• «Законный (уполномоченный) представитель» – выбор значения из справочника. Если в МКАБ пациента указан только один представитель, поле автоматически заполняется данными найденного представителя.

Поля «Документ удостоверяющий личность», «Серия», «Номер», «Дата выдачи», «СНИЛС», «Кем выдан», «Тип родственной связи», «Документ удостоверяющий полномочия законного представителя», «Серия», «Номер», «Дата выдачи», «Кем выдан», «Телефон», «Адрес организации», «ОГРН» заполняются автоматически данными представителя, указанными в МКАБ пациента. Поля «Документ удостоверяющий личность», «Серия», «Номер», «Дата выдачи», «СНИЛС», «Кем выдан», «Тип родственной связи», «Документ удостоверяющий полномочия законного представителя», «Серия», «Номер», «Дата выдачи», «Кем выдан», «Адрес организации», «ОГРН» недоступны для редактирования.

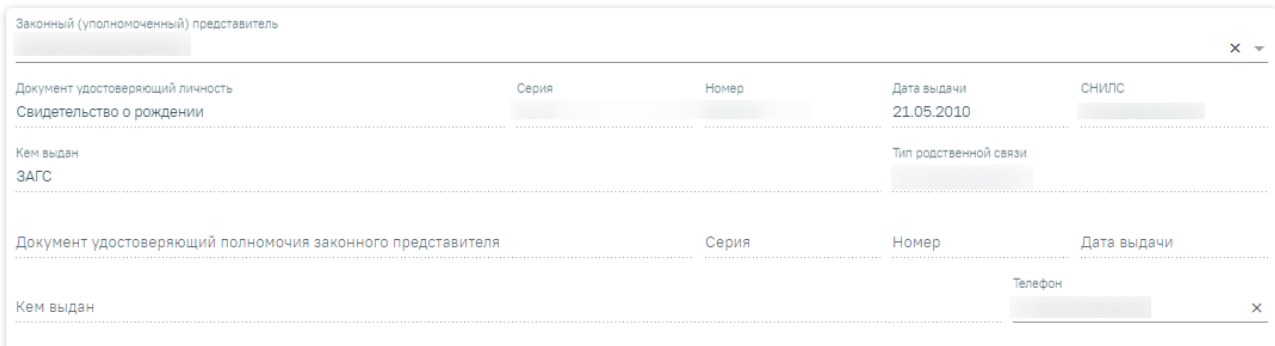

Рисунок 7. Блок «Законный (уполномоченный) представитель»

<span id="page-5-0"></span>Блок «Сведения по направлению на санаторно-курортное лечение» содержит следующие поля [\(Рисунок 8\)](#page-7-0):

• «Направление на санаторно-курортное лечение» – выбор значения из справочника. В выпадающем списке отображаются все направления с типом «Направление на санаторно-курортное лечение» в статусе «Выписано», относящиеся к МКАБ текущего пациента. В поле отображается номер ТАП, в рамках которого было оформлено направление; Номер направления; Дата направления; Врач/врачи, указанные в направлении.

- «Инвалидность пациента» заполняется автоматически при наличии инвалидности у пациента, указанной в МКАБ. Если у пациента имеется несколько записей, то в поле будет отображаться последняя добавленная запись об инвалидности. Поле недоступно для редактирования.
- «Заболевание, являющееся причиной инвалидности» заполняется автоматически данными указанными в МКАБ, недоступно для редактирования.
- «Категория льготы» выбор значения из справочника. По умолчанию заполняется значением, указанным в соответствующем поле направления на санаторнокурортное лечение. Поле доступно для редактирования, заполняется путем выбора нужного значения из выпадающего списка. Список значений в выпадающем списке отфильтрован в зависимости от указанных льгот в МКАБ.
- «Субъект РФ» выбор значения из справочника. По умолчанию заполняется значением, указанным в соответствующем поле направления на санаторнокурортное лечение. Поле доступно для редактирования.
- «Ближайший к месту проживания субъект РФ» выбор значения из справочника. По умолчанию заполняется значением, указанным в соответствующем поле направления на санаторно-курортное лечение. Поле доступно для редактирования.
- «Климатические факторы в месте проживания» выбор значения из справочника. По умолчанию заполняется значением, указанным в соответствующем поле направления на санаторно-курортное лечение. Поле доступно для редактирования. Обязательно для заполнения, если заполнено поле «Категория льготы».
- «Климат в месте проживания» выбор значения из справочника. По умолчанию заполняется значением, указанным в соответствующем поле направления на санаторно-курортное лечение. Поле доступно для редактирования. Обязательно для заполнения, если заполнено поле «Категория льготы».

Если в направлении на санаторно-курортное лечение установлен признак

«Сопровождение», то флажок <sup>У</sup> Сопровождение будет установлен автоматически. Поле доступно для редактирования.

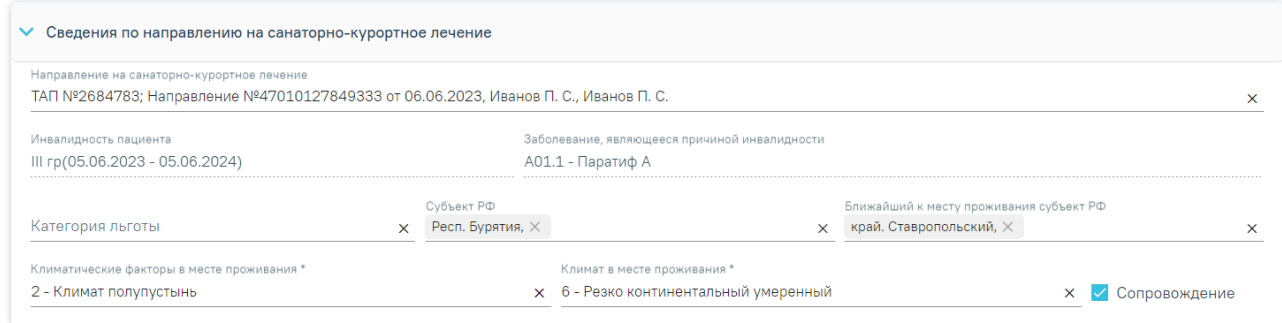

Рисунок 8. Блок «Сведения по направлению на санаторно-курортное лечение»

<span id="page-7-0"></span>Блок «Данные путевки в санаторно-курортную организацию» содержит следующие поля [\(Рисунок 9\)](#page-7-1):

- «Номер путевки» заполняется вручную. Поле обязательно для заполнения.
- «Рекомендуемое лечение» выбор значения из справочника. Поле обязательно для заполнения.
- «Продолжительность лечения, дней» заполняется вручную. Поле обязательно для заполнения.
- «Направлен в санаторно-курортную организацию» выбор значения из справочника. Поле обязательно для заполнения.

Если необходимо ввести организацию вручную, то необходимо установить флажок

И Ввести организацию вручную

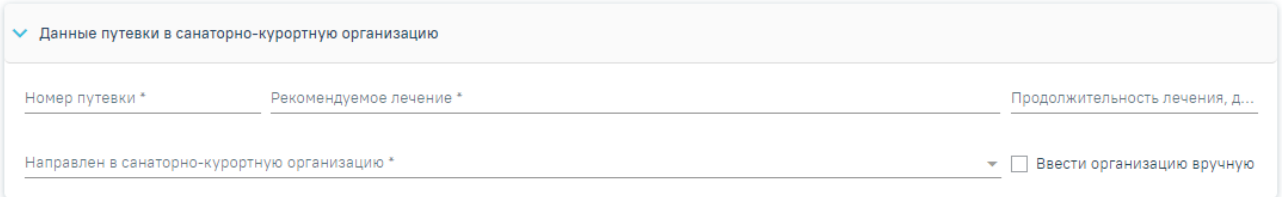

.

Рисунок 9. Блок «Данные путевки в санаторно-курортную организацию»

<span id="page-7-1"></span>При создании карты блок «Диагнозы» предзаполняется данными из текущего ТАП, если выбрано направление на санаторно-курортное лечение блок «Диагнозы» предзаполняется данными из выбранного направления. Для добавления основного или дополнительного диагноза в блоке «Диагнозы» следует нажать кнопку «Добавить диагноз», отобразится блок добавления диагноза [\(Рисунок 10\)](#page-8-0).

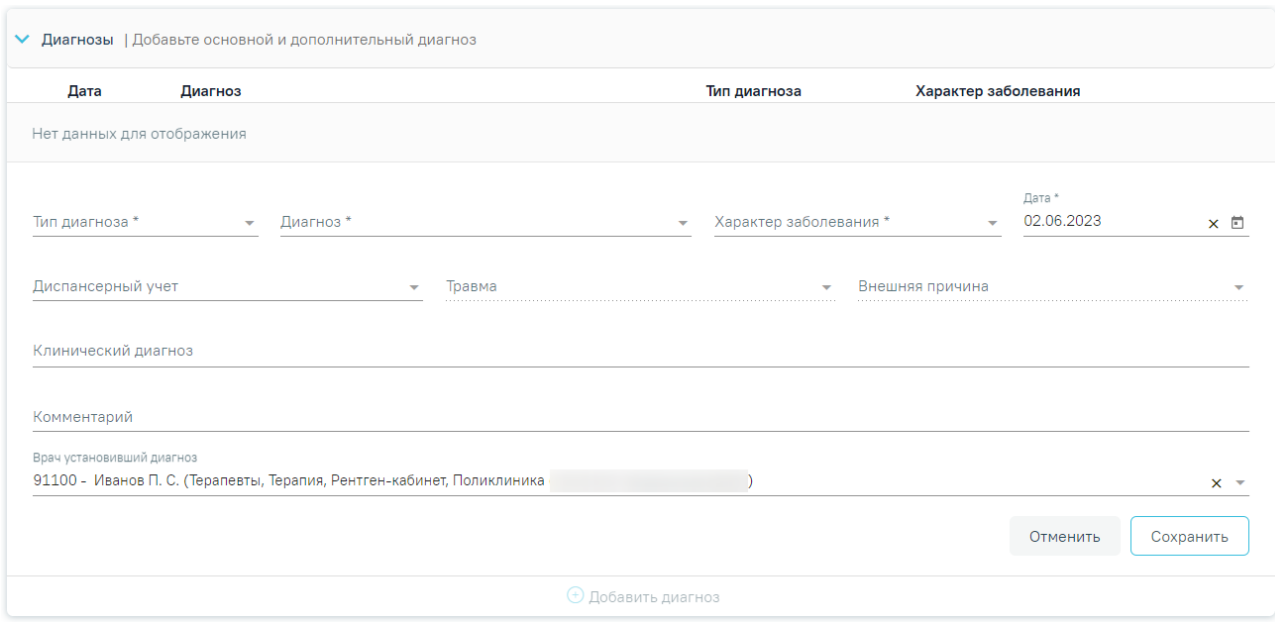

Рисунок 10. Блок «Диагнозы»

<span id="page-8-0"></span>Блок «Диагнозы» содержит следующие поля:

- «Тип диагноза» заполняется выбором значения из справочника. Поле обязательно для заполнения.
- «Диагноз» заполняется выбором значения из справочника. Поле обязательно для заполнения.
- «Характер заболевания» заполняется выбором значения из справочника. Поле обязательно для заполнения.
- «Дата» автоматически заполняется текущей датой и доступно для редактирования путем ввода значения с клавиатуры или выбора даты из календаря. Поле обязательно для заполнения.
- «Диспансерный учет» заполняется выбором значения из справочника.
- «Травма» заполняется выбором значения из справочника. Поле обязательно для заполнения при типе диагноза «Основной» и, если в поле «Диагноз» указан диагноз в диапазоне S00-T98.
- «Внешняя причина» заполняется выбором значения из справочника. Поле доступно для заполнения, если в поле «Тип диагноза» указан «Основной» и в поле «Диагноз» указан диагноз из диапазона S00-T98. Диапазон диагнозов для поля «Внешняя причина» – V01-Y98.
- «Клинический диагноз» заполняется вводом данных вручную с клавиатуры.
- «Комментарий» заполняется вводом данных вручную с клавиатуры.

• «Врач установивший диагноз» – заполняется автоматически данными авторизованного пользователя. Поле доступно для редактирования, заполняется путем выбора значения из справочника. Поле обязательно для заполнения.

Для сохранения диагноза необходимо нажать кнопку «Сохранить». Введенные данные будут сохранены, форма добавления основного диагноза закроется. Для того чтобы закрыть форму добавления диагноза без сохранения, необходимо нажать кнопку «Отменить».

Поля «Жалобы» и «Длительность заболевания, анамнез, предшествующее лечение, в том числе санаторно-курортное» заполняются вводом данных вручную с клавиатуры. По умолчанию заполняются данными на основании текущего ТАП. Поля доступны для редактирования и обязательны для заполнения.

Поле «Врач, заполнивший карту» заполняется автоматически данными авторизованного пользователя. Поле доступно для редактирования, заполняется путем выбора значения из справочника. Поле обязательно для заполнения.

Поле «Врач, заверивший карту» заполняется путем выбора значения из справочника. Поле обязательно для заполнения.

В блоке «Связанные документы» отображаются ЭМД пациента. Блок «Связанные документы» [\(Рисунок 11\)](#page-9-0) доступен только после сохранения формы санаторно-курортной карты. Прикрепление, открепление и добавление документов доступно только для карт в статусе «Черновик».

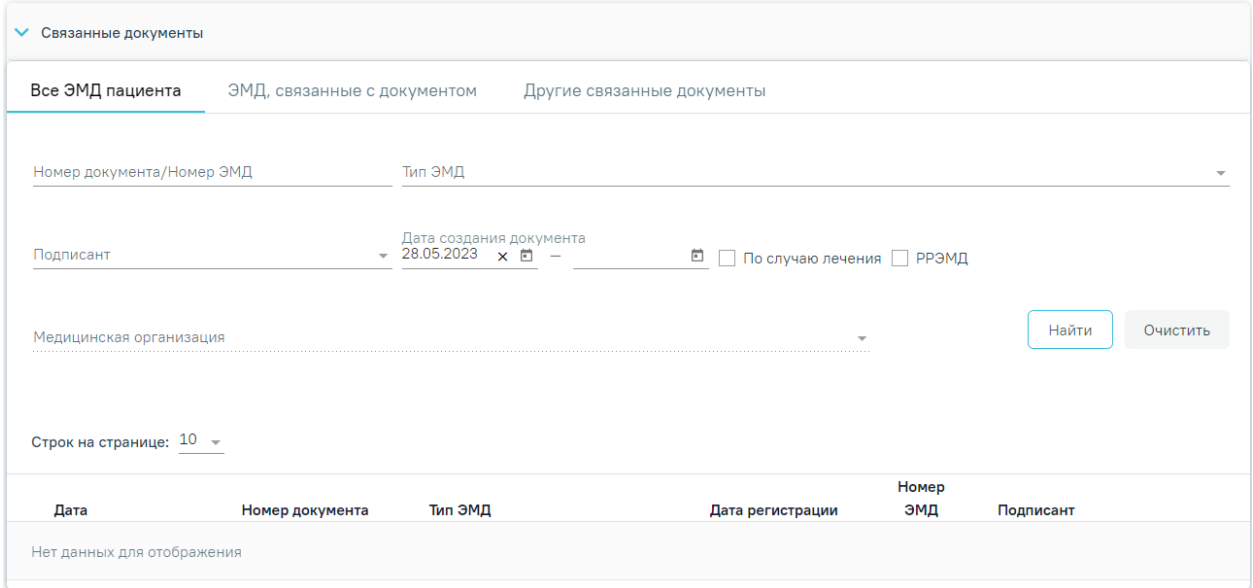

Рисунок 11. Блок «Связанные документы»

<span id="page-9-0"></span>Блок состоит из вкладок: «Все ЭМД пациента», «ЭМД, связанные с документом» и «Другие связанные документы».

На вкладке «Все ЭМД пациента» отображаются все ЭМД пациента в статусе «Зарегистрирован». Вкладка «Все ЭМД пациента» содержит следующие поля:

- «Номер документа/Номер ЭМД» заполняется вручную с клавиатуры.
- «Тип ЭМД» заполняется путем выбора нужного значения из выпадающего списка.
- «Подписант» заполняется путем выбора нужного значения из выпадающего списка.
- «Дата создания документа» в поле следует указать даты «с» и «по» для фильтрации по полю «Дата». По умолчанию в поле «с» указывается дата на 30 дней меньше текущей даты.
- «По случаю лечения» для отображения ЭМД в рамках текущего случая лечения следует установить флажок в поле «По случаю лечения».
- «РРЭМД» заполняется путем установки флажка, в случае если ЭМД входит в региональный реестр электронных медицинских документов. При установленном флажке «РРЭМД» поля «Подписант» и «По случаю лечения» недоступны для заполнения.
- «Мелицинская организация» заполняется путем выбора нужного значения из выпадающего списка. Поле доступно для заполнения после установки флажка «РРЭМД».

Для очистки полей следует нажать кнопку «Очистить». Чтобы найти ЭМД следует нажать кнопку «Найти». Под панелью фильтрации отобразится список ЭМД пациента, соответствующий условиям поиска [\(Рисунок 12\)](#page-11-0).

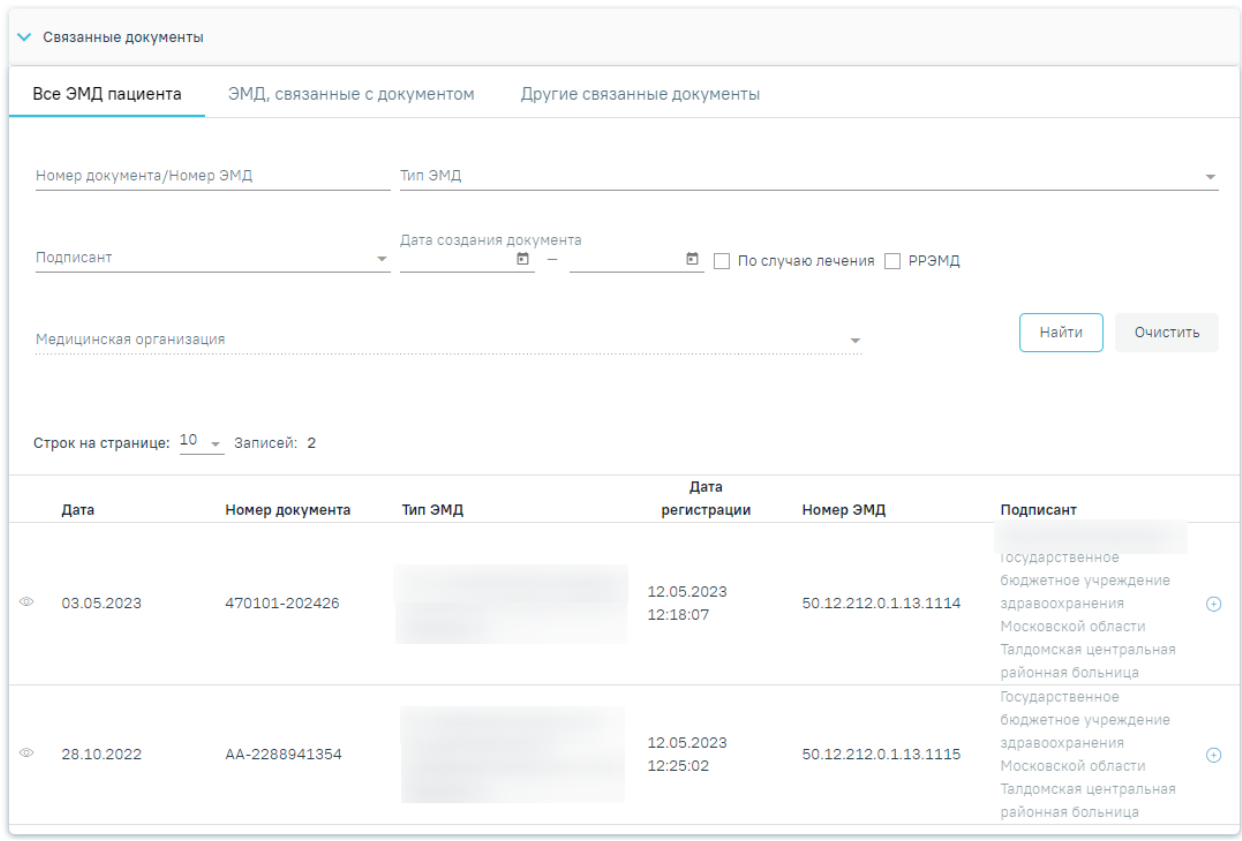

Рисунок 12. Список ЭМД

<span id="page-11-0"></span>Для просмотра ЭМД следует нажать кнопку  $\circledcirc$ . При нажатии кнопки  $\odot$  ЭМД будет удален из списка во вкладке «Все ЭМД пациента» и добавлен в таблицу во вкладке «ЭМД, связанные с документом» [\(Рисунок 13\)](#page-11-1).

|                              | Дата |                 |         |                        |                       |                                                                                                    |
|------------------------------|------|-----------------|---------|------------------------|-----------------------|----------------------------------------------------------------------------------------------------|
| Дата                         |      | Номер документа | Тип ЭМД | регистрации            | Номер ЭМД             | Подписант                                                                                                    |
| $\circledcirc$<br>03.05.2023 |      | 470101-202426   |         | 12.05.2023<br>12:18:07 | 50.12.212.0.1.13.1114 | Государственное<br>бюджетное учреждение<br>здравоохранения<br>области<br>Прикрепить ЭМД<br>центральная<br>районная больница |

Рисунок 13. Прикрепление ЭМД

<span id="page-11-1"></span>На вкладке «ЭМД, связанные с документом» отображается список всех ЭМД пациента, привязанных к данной санаторно-курортной карте [\(Рисунок 14\)](#page-12-0).

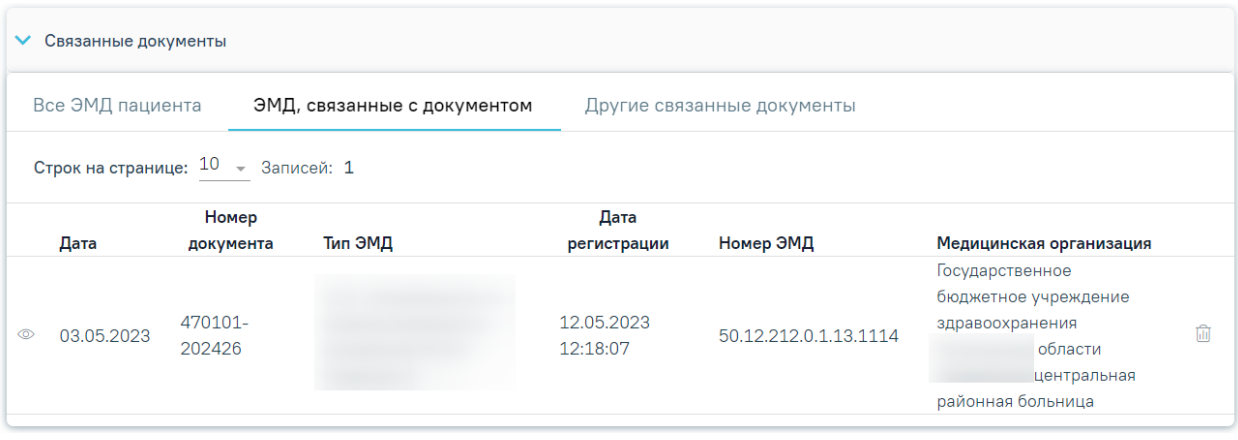

Рисунок 14. Вкладка «ЭМД, связанные с документом»

<span id="page-12-0"></span>Вкладка «ЭМД, связанные с документом» содержит таблицу со следующими столбцами:

- $\bullet$  «Дата».
- «Номер документа».
- «Тип ЭМД».
- «Дата регистрации».
- «Номер ЭМД».
- «Медицинская организация».

Для записей таблицы доступны действия: «Просмотр» и «Открепить ЭМД» [\(Рисунок](#page-12-1)  [15\)](#page-12-1). При нажатии кнопки «Открепить ЭМД» ЭМД будет удален из списка во вкладке «ЭМД, связанные с документом» и добавлен в таблицу во вкладке «Все ЭМД пациента».

| Связанные документы<br>$\checkmark$   |               |                             |                            |                       |                                                                                                    |  |  |  |
|---------------------------------------|---------------|-----------------------------|----------------------------|-----------------------|----------------------------------------------------------------------------------------------------|--|--|--|
| Все ЭМД пациента                      |               | ЭМД, связанные с документом | Другие связанные документы |                       |                                                                                                    |  |  |  |
| Строк на странице: $10 - 3$ аписей: 1 |               |                             |                            |                       |                                                                                                    |  |  |  |
|                                       | Номер         |                             | Дата                       |                       |                                                                                                    |  |  |  |
| Дата                                  | документа     | Тип ЭМД                     | регистрации                | Номер ЭМД             | Медицинская организация                                                                                                    |  |  |  |
| 03.05.2023                            | 470101-202426 |                             | 12.05.2023<br>12:18:07     | 50.12.212.0.1.13.1114 | Государственное бюджетное<br>$\widehat{\mathbb{D}}$<br>учреждение здравоохранения<br>области<br>центральная районная больница<br>Открепить ЭМД |  |  |  |

Рисунок 15. Кнопки «Просмотр» и «Открепить ЭМД»

<span id="page-12-1"></span>Блок «Другие связанные документы» предназначен для добавления реквизитов бумажных документов пациента в качестве связанных. Для добавления ЭМД на вкладке «Другие связанные документы» следует нажать кнопку  $\bigoplus$  Добавить Отобразится форма добавления ЭМД со следующими полями, которые необходимо заполнить [\(Рисунок 16\)](#page-13-0):

- «Серия документа» заполняется вручную с клавиатуры.
- «Номер документа» заполняется вручную с клавиатуры.
- «Дата выдачи» заполняется вручную с клавиатуры или путем выбора значения из календаря. Дата выдачи не может быть больше текущей. Поле обязательно для заполнения.
- «Вид документа» заполняется путем выбора нужного значения из выпадающего списка. Поле обязательно для заполнения.
- «Описание документа» заполняется вручную с клавиатуры.

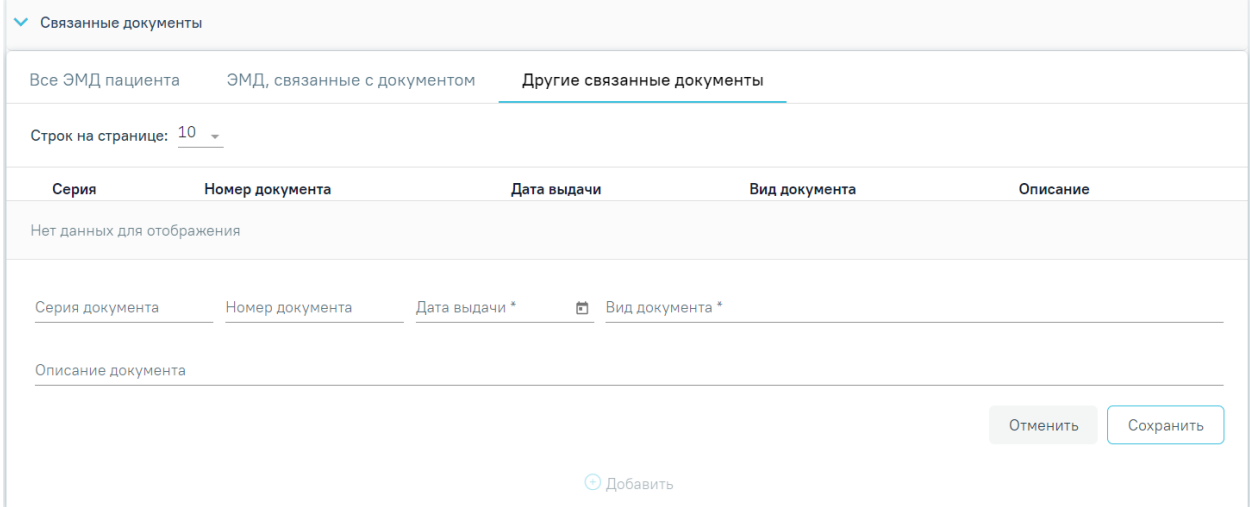

Рисунок 16. Добавление ЭМД на вкладке «Другие связанные документы»

<span id="page-13-0"></span>Чтобы сохранить информацию об ЭМД следует нажать кнопку «Сохранить». Для отмены действия следует нажать кнопку «Отменить». Для редактирования ЭМД следует нажать кнопку . Чтобы удалить ЭМД следует нажать кнопку  $\overline{\mathbb{H}}$ .

В случае если в санаторно-курортной карте отсутствуют связанные документы, то при подписании карты отобразится сообщение об ошибке формирования СЭМД. Санаторно-курортная карта при этом будет подписана и примет статус «Выписано» [\(Рисунок 17\)](#page-13-1).

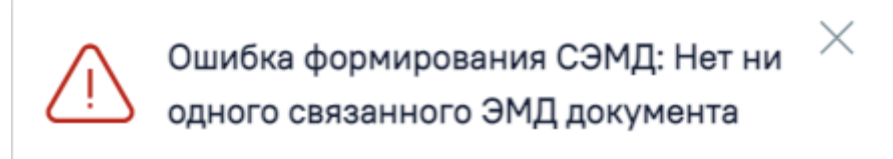

<span id="page-13-1"></span>Рисунок 17. Сообщение об ошибке формирования СЭМД при отсутствии связанных документов

Для сохранения внесенных данных на форме санаторно-курортной карты следует нажать кнопку «Сохранить».

Для возврата в ТАП без сохранения внесенных данных следует нажать кнопку «Закрыть».

Для подписания санаторно-курортной карты и формирования СЭМД «Санаторнокурортная карта» следует нажать кнопку «Подписать и отправить» на форме «Санаторнокурортная карта» [\(Рисунок 18\)](#page-14-0) или на форме предварительного просмотра ЭМД, открываемой по кнопке «Печать/ЭМД» – «СЭМД "Санаторно-курортная карта"» [\(Рисунок](#page-15-0)  [19\)](#page-15-0).

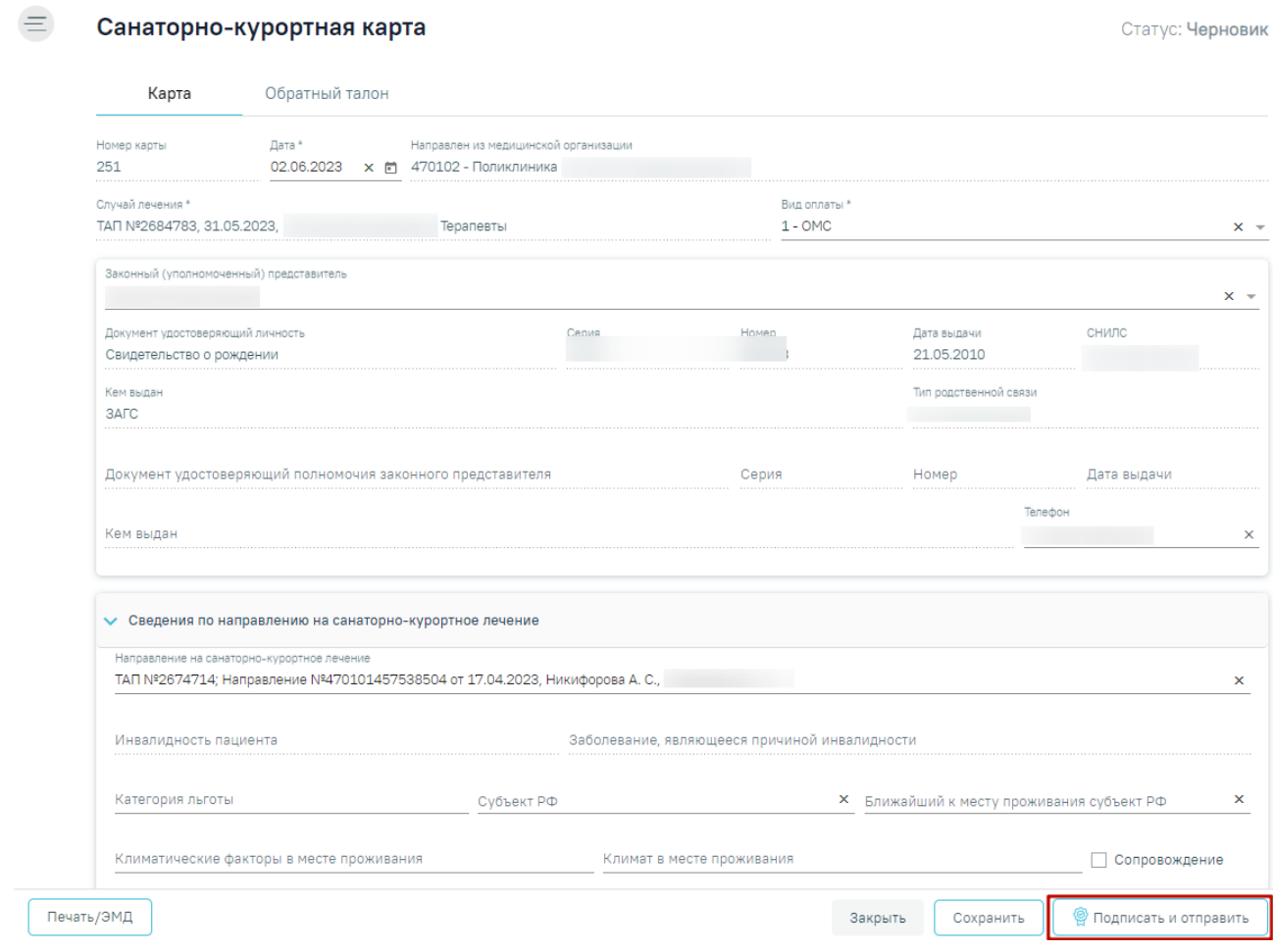

<span id="page-14-0"></span>Рисунок 18. Кнопка «Подписать и отправить» на форме «Санаторно-курортная карта»

#### Предварительный просмотр ЭМД

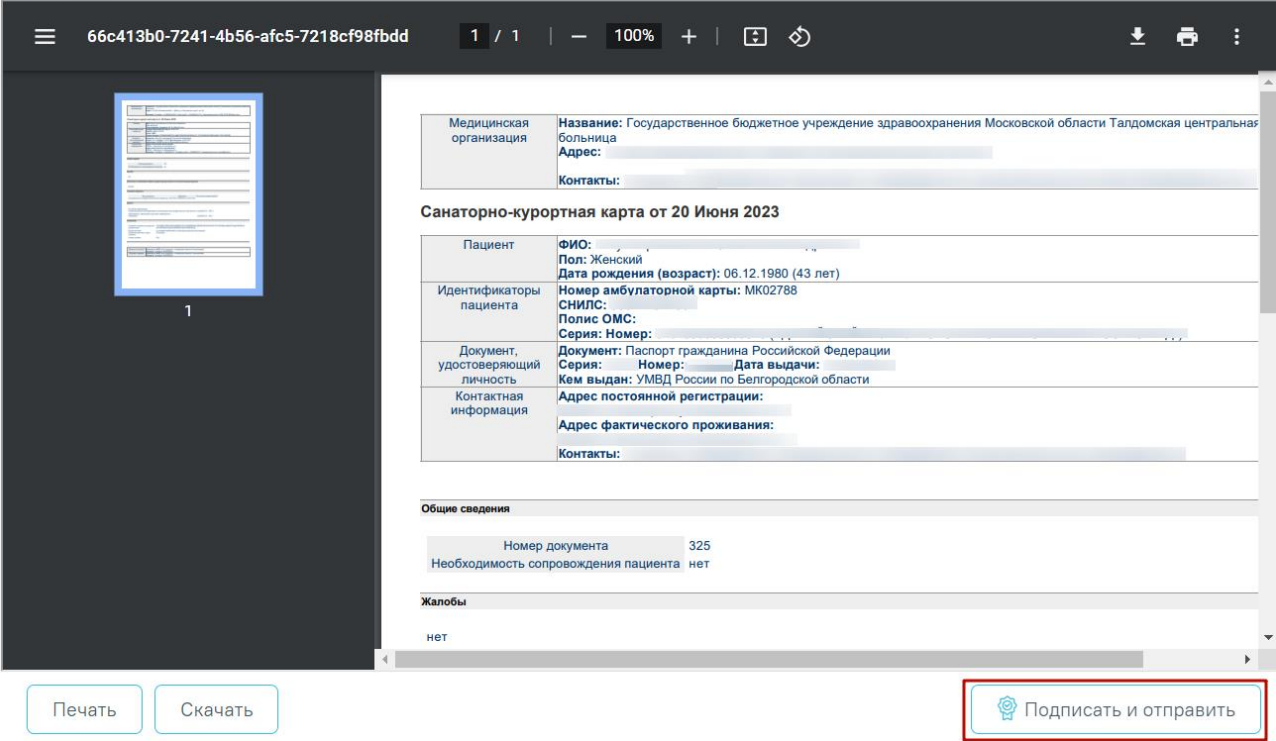

<span id="page-15-0"></span>Рисунок 19. Кнопка «Подписать и отправить» на форме предварительного просмотра ЭМД

В результате успешного подписания отобразится информационное сообщение о том, что санаторно-курортная карта успешно подписана [\(Рисунок 20\)](#page-15-1) и СЭМД «Санаторнокурортная карта» подписан и отправлен в РЭМД [\(Рисунок 21\)](#page-15-2).

<span id="page-15-1"></span>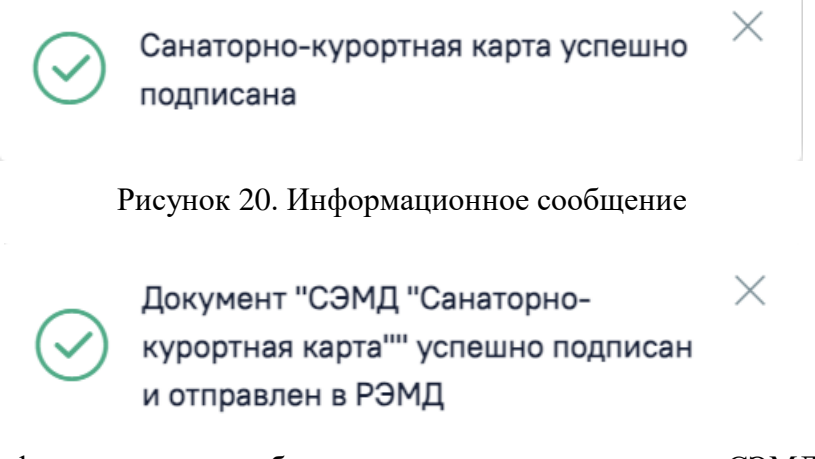

Рисунок 21. Информационное сообщение о сохранении и отправке СЭМД «Санаторнокурортная карта»

<span id="page-15-2"></span>При необходимости редактирования карты для исправления ошибки следует снять подпись с документа, нажав кнопку «Снять подпись» [\(Рисунок 22\)](#page-16-0), затем заново сформировать документ. Кнопка «Снять подпись» доступна при наличии роли «Отмена подписи».

Статус: Выписано

#### $\equiv$

Санаторно-курортная карта

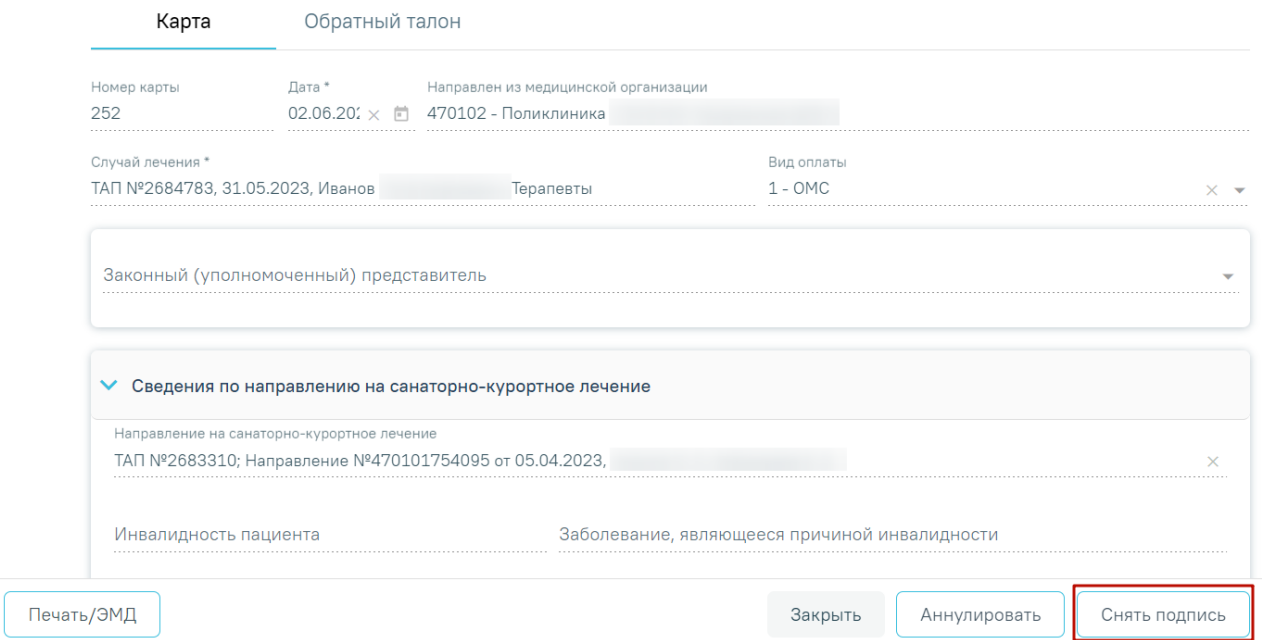

Рисунок 22.Отображение кнопки «Снять подпись»

<span id="page-16-0"></span>Для аннулирования карты необходимо нажать кнопку «Аннулировать», данная кнопка доступна для карт в статусе «Выписано».

Для вывода печатной формы санаторно-курортной карты необходимо нажать кнопку «Печать/ЭМД» и выбрать пункт «Форма № 072/у «Санаторно-курортная карта»» [\(Рисунок](#page-16-1)  [23\)](#page-16-1). Переход к печатной форме доступен только для санаторно-курортных карт в статусе «Выписано» или «Завершено».

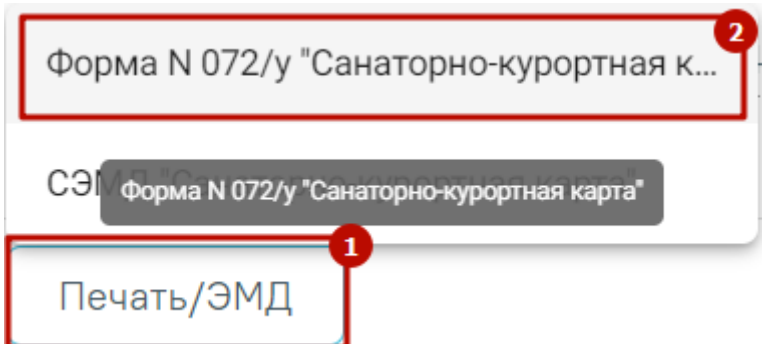

Рисунок 23. Пункт «Форма № 072/у «Санаторно-курортная карта»»

<span id="page-16-1"></span>В результате в новой вкладке браузера откроется печатная форма санаторнокурортной карты, на которой следует нажать кнопку «Печать» [\(Рисунок 24\)](#page-17-0). Печать доступна неограниченное количество раз.

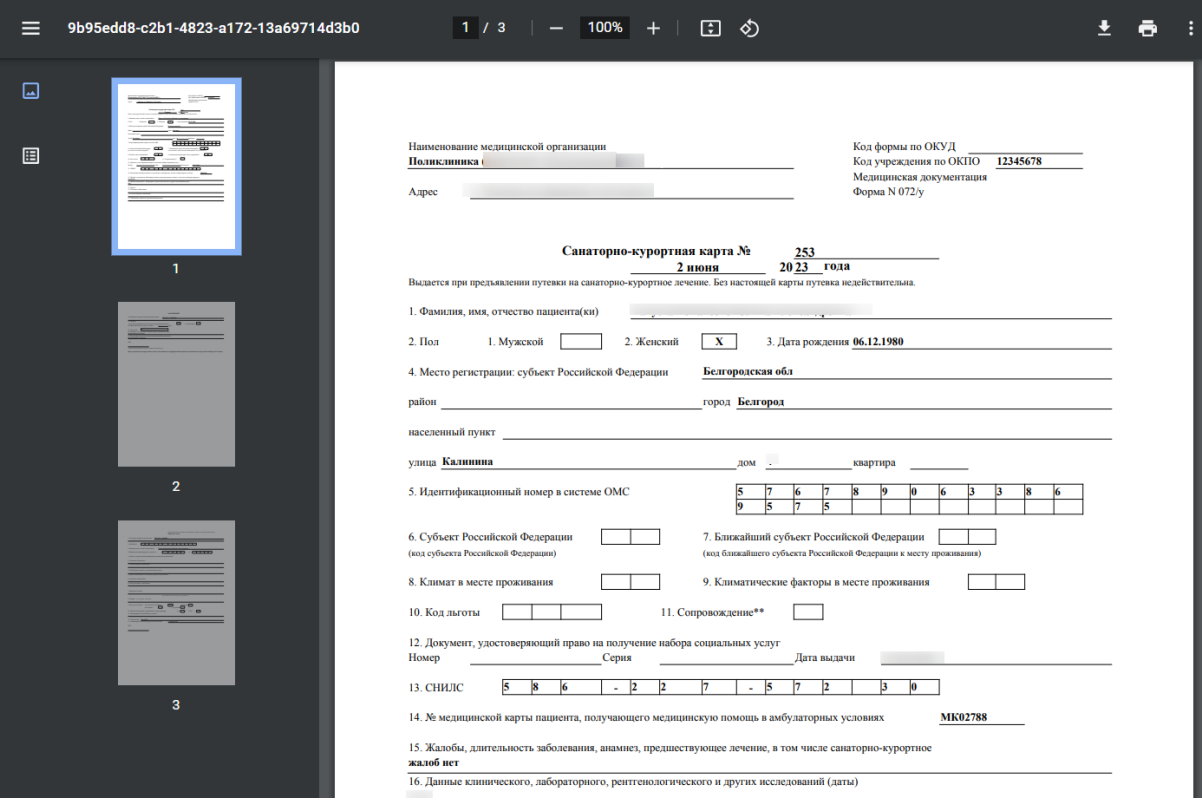

Рисунок 24. Печатная форма «Санаторно-курортная карта»

<span id="page-17-0"></span>Для санаторно-курортной карты в статусе «Выписано» или «Завершено» доступна вкладка «Обратный талон» [\(Рисунок 25\)](#page-18-0). Если санаторно-курортная карта находится в статусе «Завершено» и обратный талон ранее оформлен в другой МО, вкладка «Обратный талон» будет недоступна для редактирования.

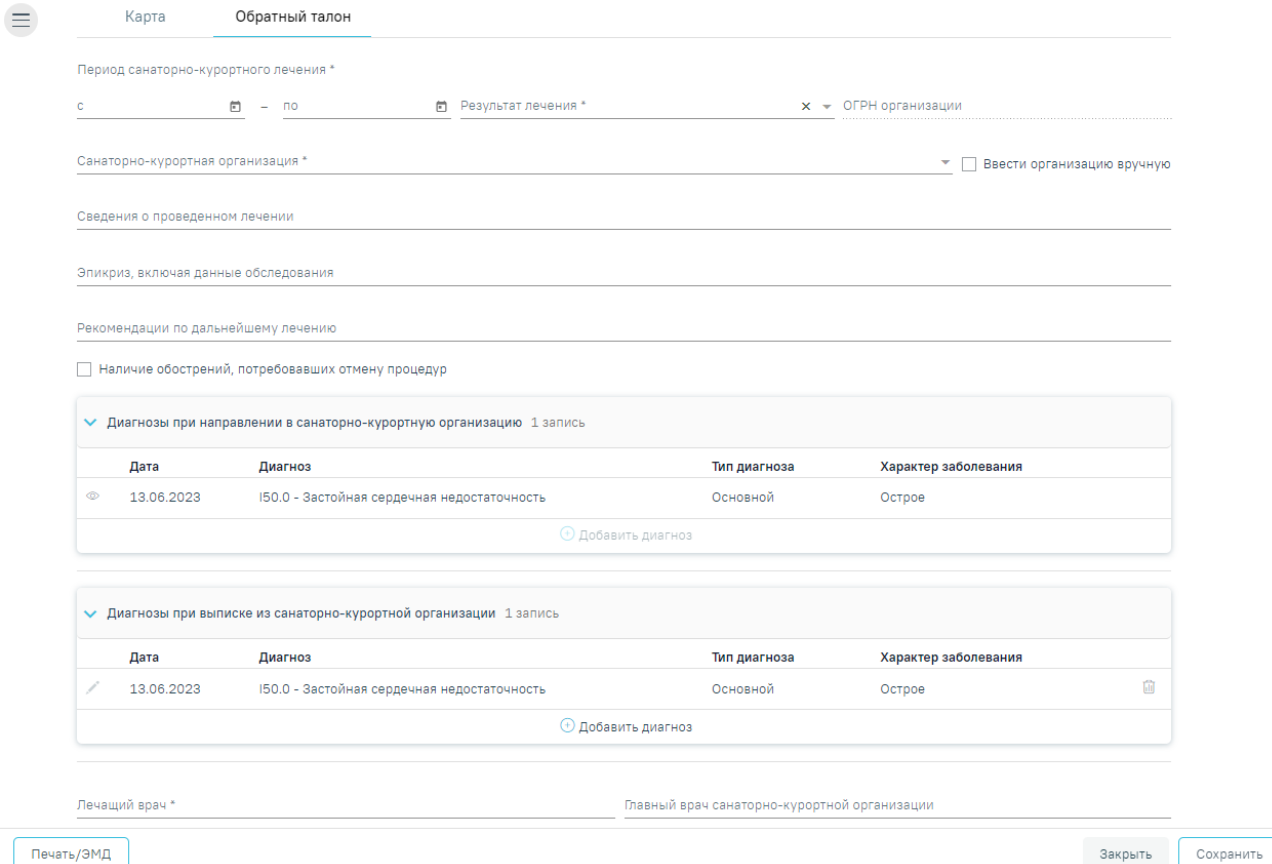

#### Рисунок 25. Вкладка «Обратный талон»

<span id="page-18-0"></span>На вкладке «Обратный талон» отображаются следующие поля:

- «Период санаторно-курортного лечения с… по…» заполняется с помощью календаря или вручную. Поле обязательно для заполнения.
- «Результат лечения» выбор значения из справочника. Поле обязательно для заполнения.
- «ОГРН организации» -заполняется автоматически и недоступно для редактирования, если в поле «Санаторно-курортная организация» значение выбрано из справочника. Если установлен признак «Ввести организацию вручную», поле доступно для редактирования и заполняется вводом вручную с клавиатуры.
- «Санаторно-курортная организация» выбор значения из справочника. Поле обязательно для заполнения. Если необходимо ввести организацию вручную, то

необходимо установить флажок  $\vee$  Ввести организацию вручную

- «Сведения о проведенном лечении» заполняется вручную вводом значения с клавиатуры.
- «Эпикриз, включая данные обследования» заполняется вручную вводом значения с клавиатуры.

• «Рекомендации по дальнейшему исследованию» – заполняется вручную вводом значения с клавиатуры.

Если у пациента выявлены обострения, требующие отмену процедур, следует

 $\vee$  Наличие обострений, потребовавших отмену процедур установить признак

#### **Блок «Диагнозы при направлении в санаторно-курортную организацию»**

Блок «Диагнозы при направлении в санаторно-курортную организацию» предзаполняется данными из текущего ТАП, если выбрано направление на санаторнокурортное лечение, то блок будет заполнен данными из выбранного направления [\(Рисунок](#page-19-0)  [26\)](#page-19-0). Блок недоступен для редактирования. Для просмотра подробной информации о диагнозе необходимо нажать

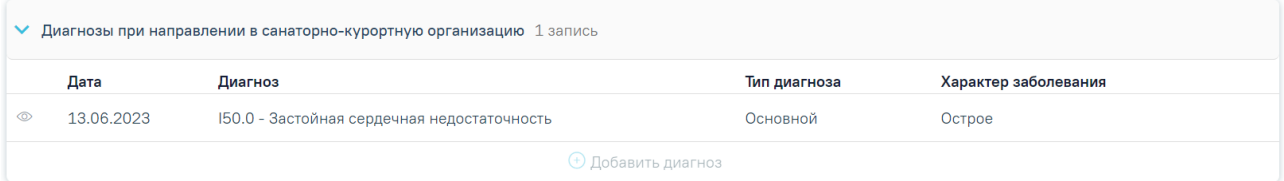

<span id="page-19-0"></span>Рисунок 26. Блок «Диагнозы при направлении в санаторно-курортную организацию»

#### **Блок «Диагнозы при выписке из санаторно-курортной организации»**

Блок «Диагнозы при выписке из санаторно-курортной организации» предзаполняется данными из текущего ТАП, если выбрано направление на санаторнокурортное лечение, то блок будет заполнен данными из выбранного направления. Для добавления основного или дополнительного диагноза в блоке «Диагнозы при выписке из санаторно-курортной организации» следует нажать кнопку «Добавить диагноз», отобразится блок добавления диагноза [\(Рисунок 27\)](#page-19-1).

| Дата                      | Диагноз                                                                                            | Тип диагноза                |                 | Характер заболевания |       |
|---------------------------|----------------------------------------------------------------------------------------------------|-----------------------------|-----------------|----------------------|-------|
| 13.06.2023                | 150.0 - Застойная сердечная недостаточность                                                        | Основной                    | Острое          |                      | 霝     |
| Тип диагноза *            | Диагноз*<br>$\overline{\phantom{a}}$                                                               | Характер заболевания *<br>٠ |                 | Дата*<br>14.06.2023  | ×□    |
| Диспансерный учет         | Травма                                                                                             |                             | Внешняя причина |                      |       |
| Клинический диагноз       |                                                                                                    |                             |                 |                      |       |
| Комментарий               |                                                                                                    |                             |                 |                      |       |
| Врач установивший диагноз | 91100 - Иванов П. С. (Терапевты, Терапия, Рентген-кабинет, Поликлиника (ГБУЗ МО "Талдомская ЦРБ")) |                             |                 |                      | $x -$ |
|                           |                                                                                                    |                             |                 |                      |       |

<span id="page-19-1"></span>Рисунок 27. Блок «Диагнозы при выписке из санаторно-курортной организации»

Блок «Диагнозы при выписке из санаторно-курортной организации» содержит следующие поля:

- «Тип диагноза» заполняется выбором значения из справочника. Поле обязательно для заполнения.
- «Диагноз» заполняется выбором значения из справочника. Поле обязательно для заполнения.
- «Характер заболевания» заполняется выбором значения из справочника. Поле обязательно для заполнения.
- «Дата» автоматически заполняется текущей датой и доступно для редактирования путем ввода значения с клавиатуры или выбора даты из календаря. Поле обязательно для заполнения.
- «Диспансерный учет» заполняется выбором значения из справочника.
- «Травма» заполняется выбором значения из справочника. Поле обязательно для заполнения при типе диагноза «Основной» и если в поле «Диагноз» указан диагноз в диапазоне S00-T98.
- «Внешняя причина» заполняется выбором значения из справочника. Поле доступно для заполнения, если в поле «Тип диагноза» указан «Основной» и в поле «Диагноз» указан диагноз из диапазона S00-T98. Диапазон диагнозов для поля «Внешняя причина» – V01-Y98.
- «Клинический диагноз» заполняется вводом данных вручную с клавиатуры.
- «Комментарий» заполняется вводом данных вручную с клавиатуры.
- «Врач установивший диагноз» заполняется автоматически данными авторизованного пользователя. Поле доступно для редактирования, заполняется путем выбора значения из справочника. Поле обязательно для заполнения.

Для сохранения диагноза необходимо нажать кнопку «Сохранить». Введенные данные будут сохранены, форма добавления основного диагноза закроется. Для того чтобы закрыть форму добавления диагноза без сохранения, необходимо нажать кнопку «Отменить».

- «Лечащий врач» заполняется вручную вводом данных с клавиатуры. Поле обязательно для заполнения.
- «Главный врач санаторно-курортной организации» заполняется вручную вводом данных с клавиатуры.

Для сохранения внесенных данных следует нажать кнопку «Сохранить». В результате успешного сохранения отобразится информационное сообщение «Обратный талон успешно сохранен» [\(Рисунок 28\)](#page-21-1). При сохранении вкладки «Обратный талон» санаторно-курортная карта переходит в статус «Завершено».

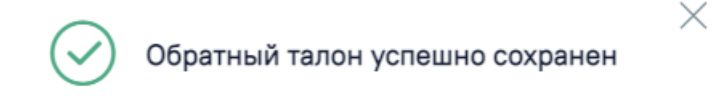

Рисунок 28. Информационное сообщение

<span id="page-21-1"></span>Для возврата в ТАП пациента без сохранения внесенных данных следует нажать кнопку «Закрыть».

При нажатии кнопки «Печать/ЭМД» отображается выпадающий список документов доступных для печати и формирования СЭМД [\(Рисунок 29\)](#page-21-2). Если обратный талон был сформирован в санаторно-курортной организации, в которую был направлен пациент, для просмотра будет доступен СЭМД «Обратный талон санаторно-курортной карты».

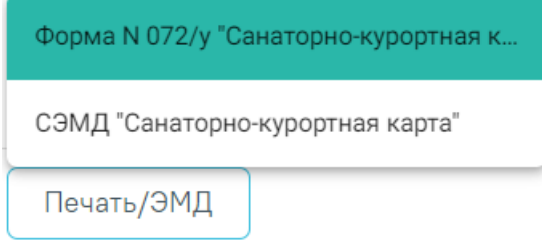

Рисунок 29. Кнопка «Печать/ЭМД»

### <span id="page-21-2"></span><span id="page-21-0"></span>**1.1.1. Формирование СЭМД «Санаторно-курортная карта»**

Для формирования СЭМД «Санаторно-курортная карта» следует нажать кнопку «Подписать и отправить» на форме санаторно-курортной карты [\(Рисунок 30\)](#page-22-0) или на форме предварительного просмотра ЭМД, открываемого по кнопке «Печать/ЭМД» – СЭМД «Санаторно-курортная карта» [\(Рисунок 31\)](#page-22-1).

#### Санаторно-курортная карта

Карта

Номер карты 251

Случай лечения \*

.<br>Кем выдан 3AFC

Кем выдан

 $\equiv$ 

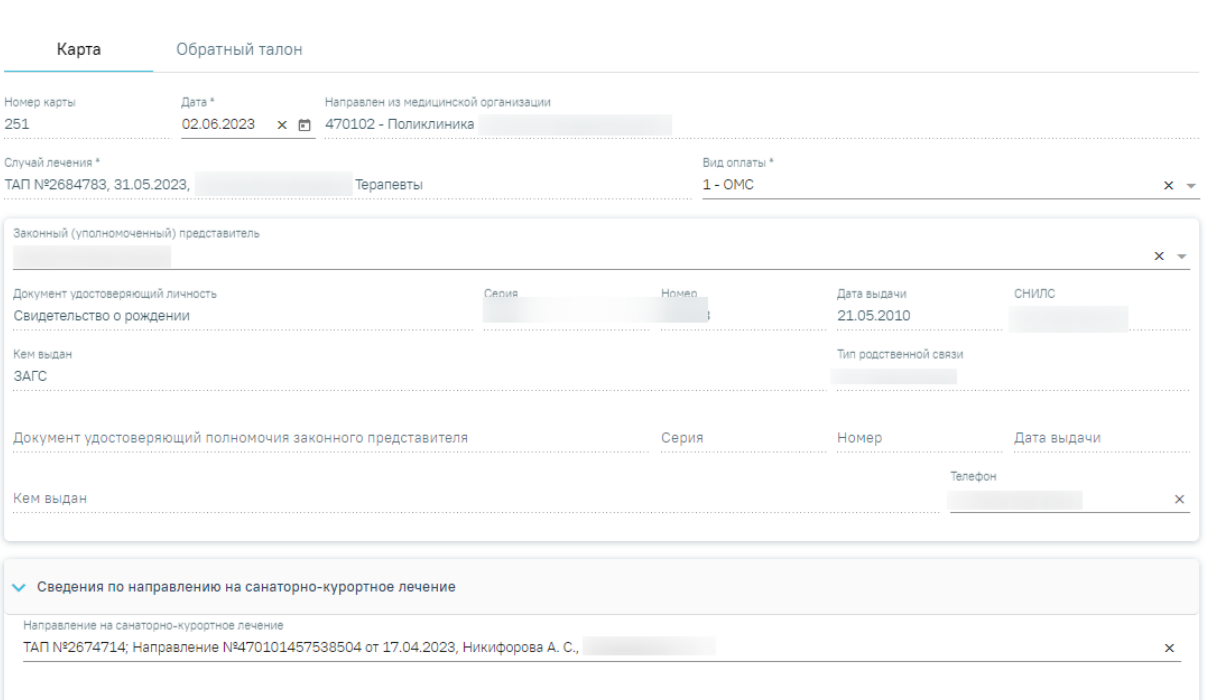

Статус: Черновик

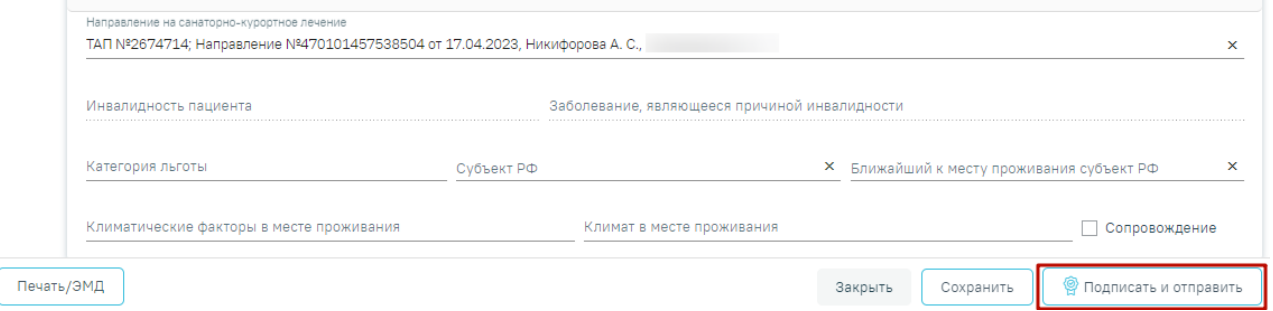

<span id="page-22-0"></span>Рисунок 30. Кнопка «Подписать и отправить» на форме санаторно-курортной карты

#### Предварительный просмотр ЭМД

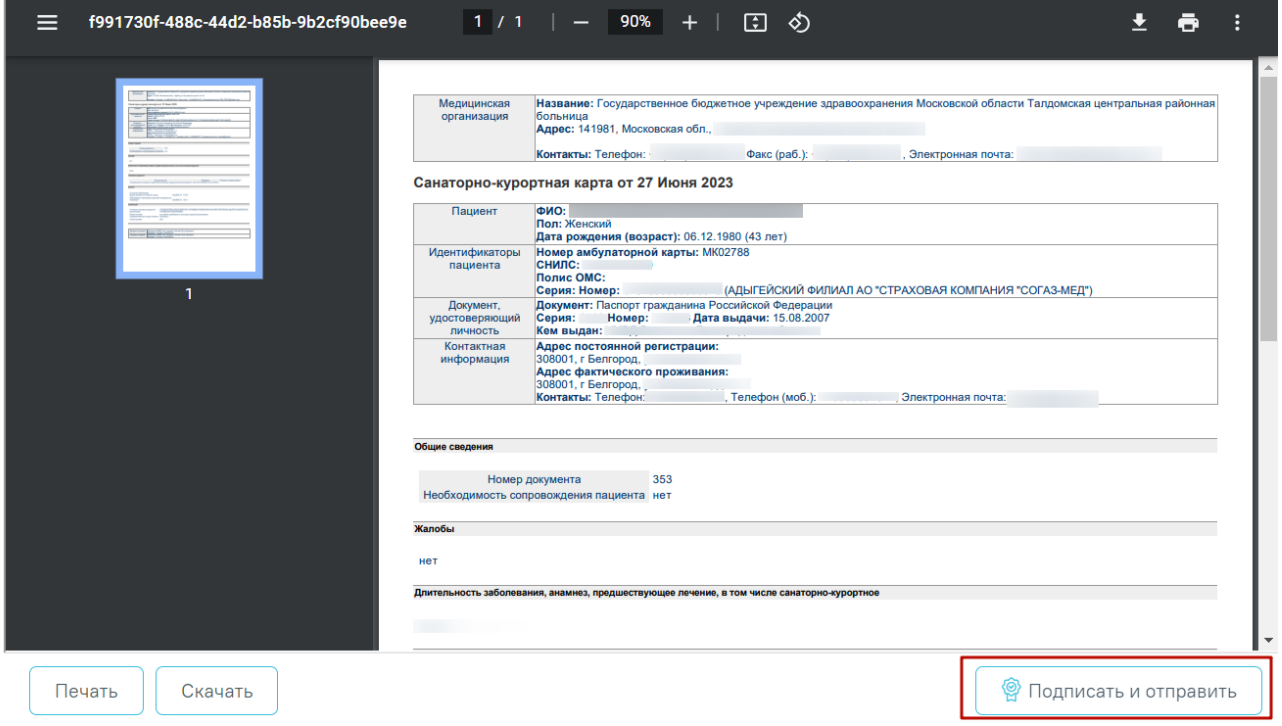

<span id="page-22-1"></span>Рисунок 31. Кнопка «Подписать и отправить» на форме предварительного просмотра ЭМД

При успешном выполнении операции отобразится сообщение, что ЭМД «Санаторно-курортная карта» успешно подписан и отправлен в РЭМД [\(Рисунок 32\)](#page-23-1).

> $\times$ Документ "СЭМД "Санаторнокурортная карта"" успешно подписан и отправлен в РЭМД

### Рисунок 32. Информационное сообщение

<span id="page-23-1"></span>В случае, если при отправке документа произошла ошибка, следует переотправить документ, нажав кнопку «Отправить». При необходимости редактирования санаторнокурортной карты для исправления ошибки следует снять подпись с документа, нажав кнопку «Снять подпись», затем заново сформировать документ. Кнопка «Снять подпись» доступна при наличии роли «Отмена подписи».

# **1.2 Заполнение формы «Санаторно-курортная карта для детей»**

<span id="page-23-0"></span>Для создания санаторно-курортной карты для детей необходимо выбрать тип карты «Санаторно-курортная карта для детей» и нажать кнопку «Создать».

Отобразится форма «Санаторно-курортная карта для детей» [\(Рисунок 33\)](#page-23-2).

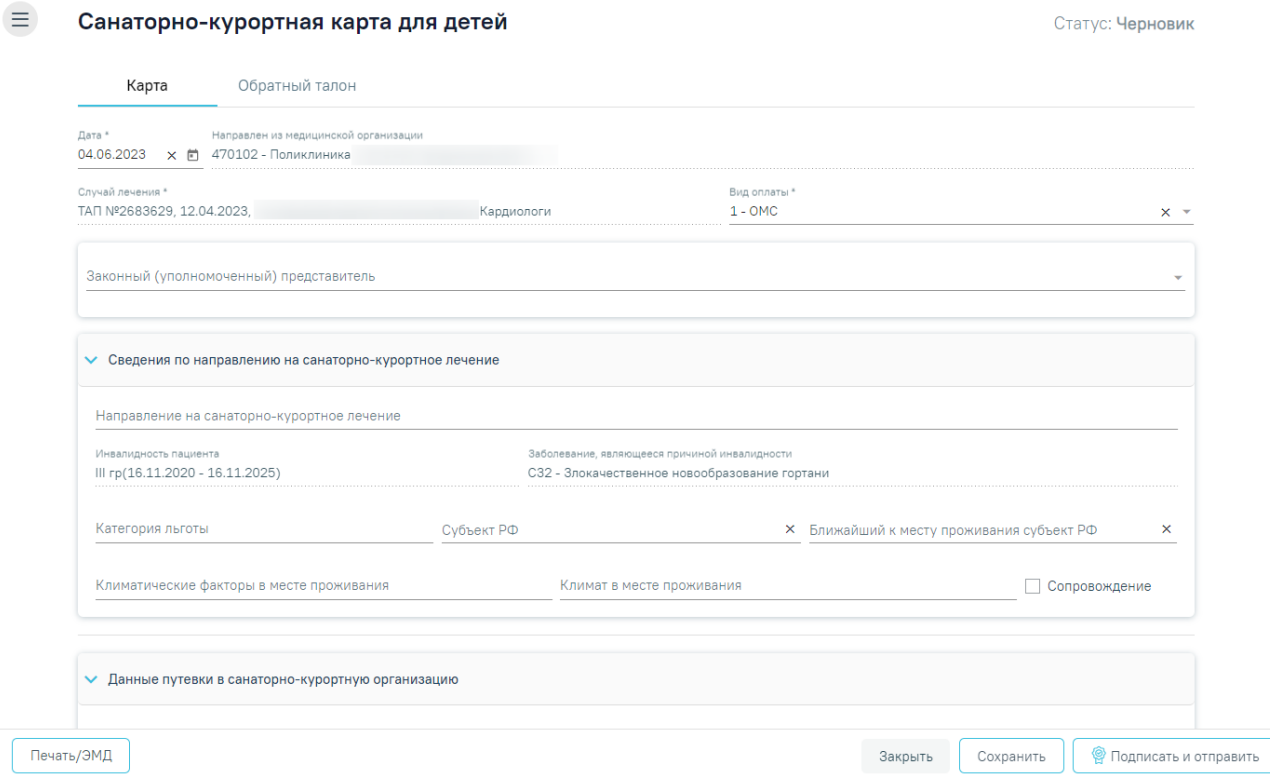

Рисунок 33. Форма «Санаторно-курортная карта для детей»

<span id="page-23-2"></span>Форма содержит две вкладки «Карта» и «Обратный талон».

На вкладке «Карта» отображаются следующие поля:

- «Номер карты» присваивается автоматически после сохранения карты. Поле недоступно для заполнения, регулируется настройкой «Текущий номер сан-кур карты». Описание настройки приведено в Руководстве системного программиста ТМ МИС SaaS.
- «Дата» заполняется автоматически текущей датой. Доступно для редактирования с помощью календаря или вручную, выбранная дата не может быть больше текущей. Поле обязательно для заполнения.
- «Направлен из медицинской организации» заполняется автоматически данными авторизованного пользователя. Недоступно для редактирования.
- «Случай лечения» заполняется автоматически данными ТАП пациента: номер ТАП, дата открытия ТАП, ФИО и должность врача. Недоступно для редактирования.
- «Вид оплаты» по умолчанию поле заполнено видом оплаты, установленным в ТАП. Поле доступно для редактирования и обязательно для заполнения.

Блок «Законный (уполномоченный) представитель» содержит следующие поля [\(Рисунок 34\)](#page-25-0):

• «Законный (уполномоченный) представитель» – выбор значения из справочника. Если в МКАБ пациента указан только один представитель, поле автоматически заполняется данными найденного представителя.

Поля «Документ удостоверяющий личность», «Серия», «Номер», «Дата выдачи», «СНИЛС», «Кем выдан», «Тип родственной связи», «Документ удостоверяющий полномочия законного представителя», «Серия», «Номер», «Дата выдачи», «Кем выдан», «Телефон», «Адрес организации», «ОГРН» заполняются автоматически данными представителя, указанными в МКАБ пациента. Поля «Документ удостоверяющий личность», «Серия», «Номер», «Дата выдачи», «СНИЛС», «Кем выдан», «Тип родственной связи», «Документ удостоверяющий полномочия законного представителя», «Серия», «Номер», «Дата выдачи», «Кем выдан», «Адрес организации», «ОГРН» недоступны для редактирования.

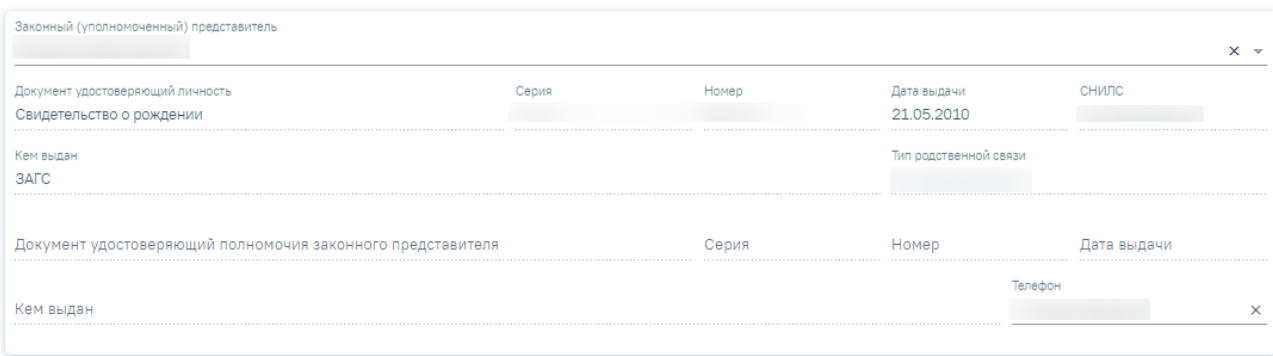

#### Рисунок 34. Блок «Законный (уполномоченный) представитель»

<span id="page-25-0"></span>Блок «Сведения по направлению на санаторно-курортное лечение» содержит следующие поля [\(Рисунок 35\)](#page-26-0):

- «Направление на санаторно-курортное лечение» выбор значения из справочника. В выпадающем списке отображаются все направления с типом «Направление на санаторно-курортное лечение» в статусе «Выписано», относящиеся к МКАБ текущего пациента. В поле отображается номер ТАП, в рамках которого было оформлено направление; Номер направления; Дата направления; Врач/врачи, указанные в направлении.
- «Инвалидность пациента» заполняется автоматически при наличии инвалидности у пациента, указанной в МКАБ. Если у пациента имеется несколько записей, то в поле будет отображаться последняя добавленная запись об инвалидности. Поле недоступно для редактирования.
- «Заболевание, являющееся причиной инвалидности» заполняется автоматически данными указанными в МКАБ, недоступно для редактирования.
- «Категория льготы» выбор значения из справочника. По умолчанию заполняется значением, указанным в соответствующем поле направления на санаторнокурортное лечение. Поле доступно для редактирования, заполняется путем выбора нужного значения из выпадающего списка. Список значений в выпадающем списке отфильтрован в зависимости от указанных льгот в МКАБ.
- «Субъект РФ» выбор значения из справочника. По умолчанию заполняется значением, указанным в соответствующем поле направления на санаторнокурортное лечение. Поле доступно для редактирования.
- «Ближайший к месту проживания субъект РФ» выбор значения из справочника. По умолчанию заполняется значением, указанным в соответствующем поле направления на санаторно-курортное лечение. Поле доступно для редактирования.
- «Климатические факторы в месте проживания» выбор значения из справочника. По умолчанию заполняется значением, указанным в соответствующем поле

направления на санаторно-курортное лечение. Поле доступно для редактирования. Обязательно для заполнения, если заполнено поле «Категория льготы».

• «Климат в месте проживания» – выбор значения из справочника. По умолчанию заполняется значением, указанным в соответствующем поле направления на санаторно-курортное лечение. Поле доступно для редактирования. Обязательно для заполнения, если заполнено поле «Категория льготы».

Если в направлении на санаторно-курортное лечение установлен признак

### √ Сопровождение

«Сопровождение», то флажок будет установлен автоматически. Поле

#### доступно для редактирования.

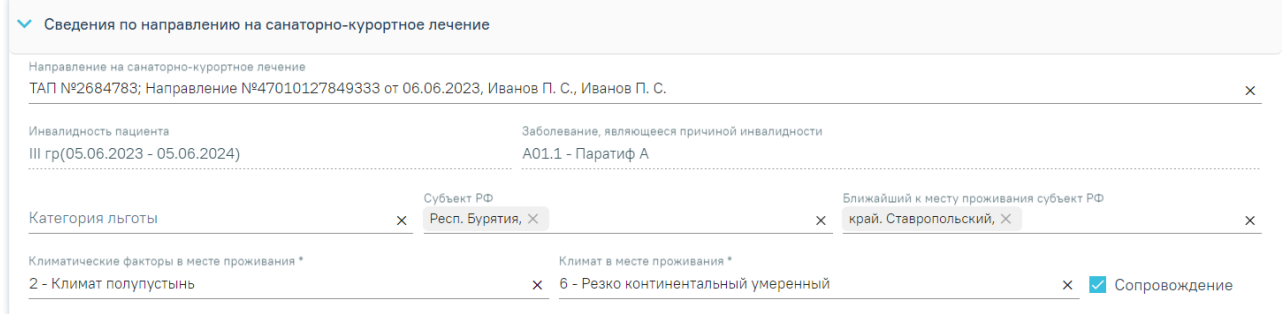

Рисунок 35. Блок «Сведения по направлению на санаторно-курортное лечение»

<span id="page-26-0"></span>Блок «Данные путевки в санаторно-курортную организацию» содержит следующие поля [\(Рисунок 36\)](#page-27-0):

- «Номер путевки» заполняется вручную. Поле обязательно для заполнения.
- «Рекомендуемое лечение» выбор значения из справочника. Поле обязательно для заполнения.
- «Продолжительность лечения, дней» заполняется вручную. Поле обязательно для заполнения.
- «Направлен в санаторно-курортную организацию» выбор значения из справочника. Поле обязательно для заполнения.

.

Если необходимо ввести организацию вручную, то необходимо установить флажок

**√** Ввести организацию вручную

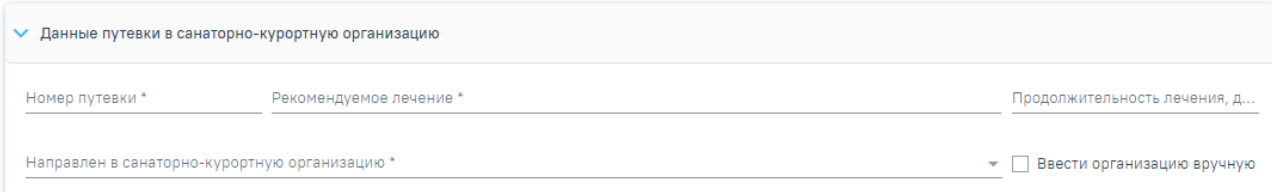

Рисунок 36. Блок «Данные путевки в санаторно-курортную организацию»

<span id="page-27-0"></span>При создании карты блок «Диагнозы» предзаполняется данными из текущего ТАП, если выбрано направление на санаторно-курортное лечение блок «Диагнозы» предзаполняется данными из выбранного направления. Для добавления основного или дополнительного диагноза в блоке «Диагнозы» следует нажать кнопку «Добавить диагноз», отобразится блок добавления диагноза [\(Рисунок 37\)](#page-27-1).

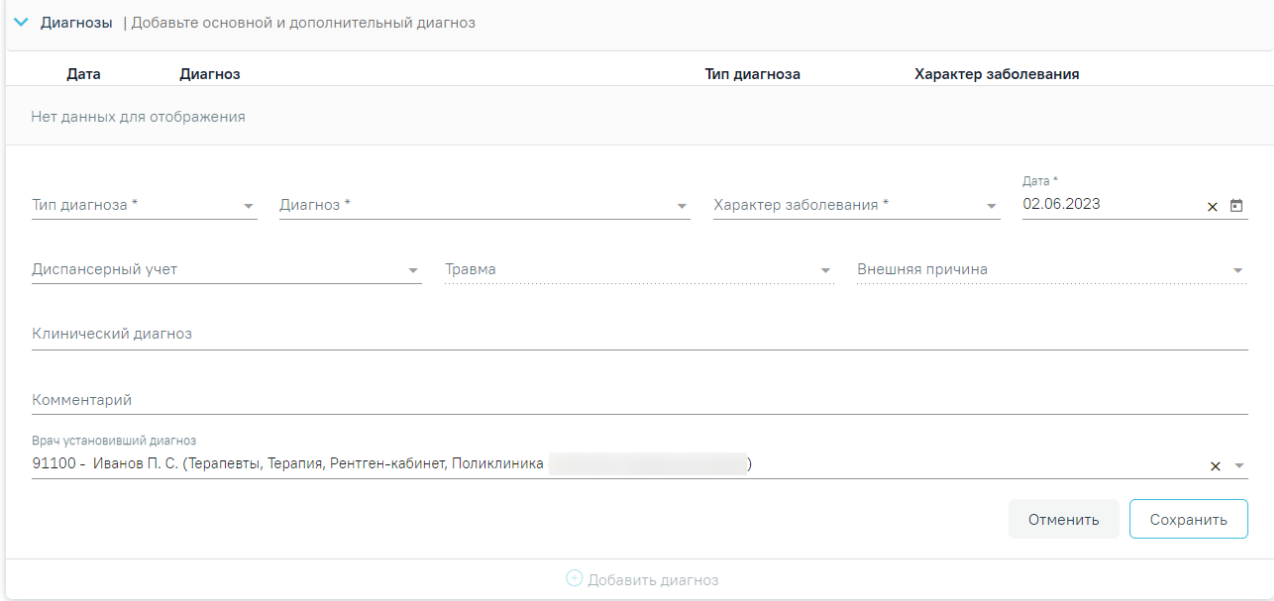

Рисунок 37. Блок «Диагнозы»

<span id="page-27-1"></span>Блок «Диагнозы» содержит следующие поля:

- «Тип диагноза» заполняется выбором значения из справочника. Поле обязательно для заполнения.
- «Диагноз» заполняется выбором значения из справочника. Поле обязательно для заполнения.
- «Характер заболевания» заполняется выбором значения из справочника. Поле обязательно для заполнения.
- «Дата» автоматически заполняется текущей датой и доступно для редактирования путем ввода значения с клавиатуры или выбора даты из календаря. Поле обязательно для заполнения.
- «Диспансерный учет» заполняется выбором значения из справочника.
- «Травма» заполняется выбором значения из справочника. Поле обязательно для заполнения при типе диагноза «Основной» и, если в поле «Диагноз» указан диагноз в диапазоне S00-T98.
- «Внешняя причина» заполняется выбором значения из справочника. Поле доступно для заполнения, если в поле «Тип диагноза» указан «Основной» и в поле «Диагноз» указан диагноз из диапазона S00-T98. Диапазон диагнозов для поля «Внешняя причина» – V01-Y98.
- «Клинический диагноз» заполняется вводом данных вручную с клавиатуры.
- «Комментарий» заполняется вводом данных вручную с клавиатуры.
- «Врач установивший диагноз» заполняется автоматически данными авторизованного пользователя. Поле доступно для редактирования, заполняется путем выбора значения из справочника. Поле обязательно для заполнения.

Для сохранения диагноза необходимо нажать кнопку «Сохранить». Введенные данные будут сохранены, форма добавления основного диагноза закроется. Для того чтобы закрыть форму добавления диагноза без сохранения, необходимо нажать кнопку «Отменить».

- «Наименование образовательного учреждения» по умолчанию заполняется данными из МКАБ пациента. Поле доступно для редактирования, заполняется путем ввода данных вручную с клавиатуры. Поле обязательно для заполнения [\(Рисунок 38\)](#page-29-0).
- «Место работы представителя» по умолчанию заполняется данными из МКАБ пациента. Поле доступно для редактирования, заполняется путем ввода данных вручную с клавиатуры. Поле обязательно для заполнения [\(Рисунок 38\)](#page-29-0).
- «Анамнез жизни» по умолчанию заполняется данными из текущего ТАП. Поле доступно для редактирования, заполняется путем ввода данных вручную с клавиатуры. Поле обязательно для заполнения [\(Рисунок 38\)](#page-29-0).
- «Наследственность» заполняется вводом данных вручную с клавиатуры. Поле обязательно для заполнения [\(Рисунок 38\)](#page-29-0).
- «Профилактические прививки» по умолчанию заполняется данными из блока «Иммунопрофилактика»: наименование инфекции, шаг вакцинации, дата последней вакцинации со статусом «Выполнена». Сортировка вывода прививок осуществляется по дате по убыванию. Поле доступно для редактирования, обязательно для заполнения [\(Рисунок 38\)](#page-29-0).
- Поля «Жалобы» и «Длительность заболевания, анамнез, предшествующее лечение, в том числе санаторно-курортное» заполняются вводом данных вручную с клавиатуры. По умолчанию заполняются данными на основании текущего ТАП. Поля доступны для редактирования и обязательны для заполнения [\(Рисунок 38\)](#page-29-0).
- «Врач, заполнивший карту» заполняется автоматически данными авторизованного пользователя. Поле доступно для редактирования, заполняется путем выбора значения из справочника. Поле обязательно для заполнения [\(Рисунок 38\)](#page-29-0).
- «Врач, заверивший карту» заполняется путем выбора значения из справочника. Поле обязательно для заполнения [\(Рисунок 38\)](#page-29-0).

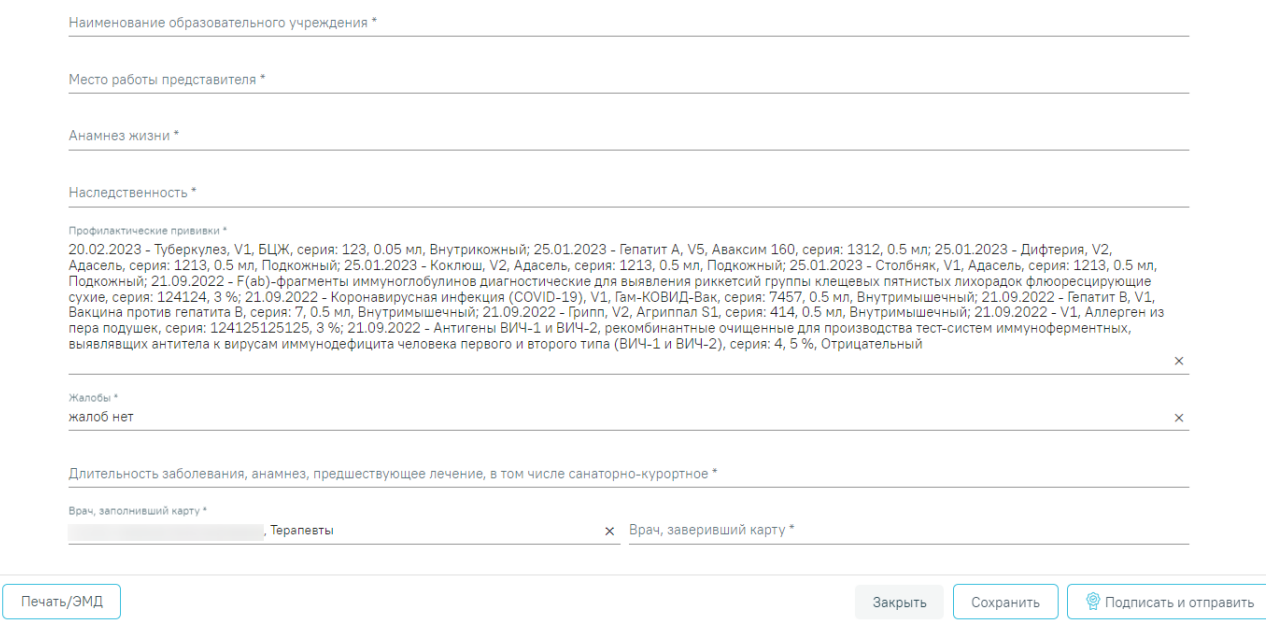

<span id="page-29-0"></span>Рисунок 38. Нижняя часть полей на форме «Санаторно-курортная карта для детей»

В блоке «Связанные документы» отображаются ЭМД пациента. Блок «Связанные документы» [\(Рисунок 39\)](#page-30-0) доступен только после сохранения формы санаторно-курортной карты для детей. Прикрепление, открепление и добавление документов доступно только для карт в статусе «Черновик».

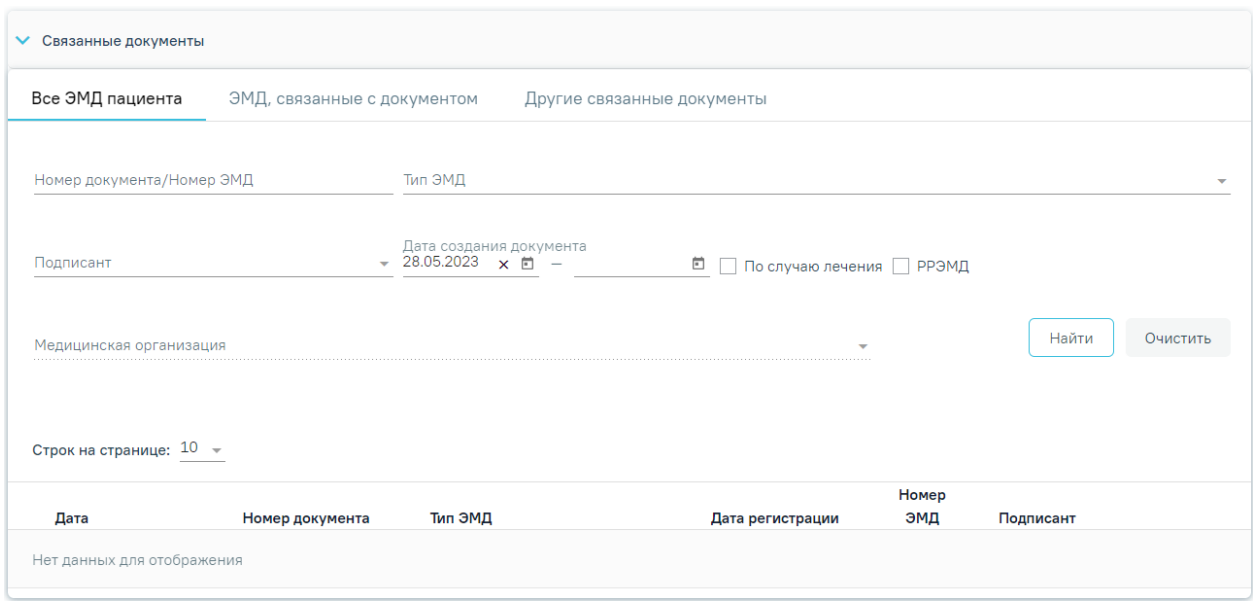

Рисунок 39. Блок «Связанные документы»

<span id="page-30-0"></span>Блок состоит из вкладок: «Все ЭМД пациента», «ЭМД, связанные с документом» и «Другие связанные документы».

На вкладке «Все ЭМД пациента» отображаются все ЭМД пациента в статусе «Зарегистрирован». Вкладка «Все ЭМД пациента» содержит следующие поля:

- «Номер документа/Номер ЭМД» заполняется вручную с клавиатуры.
- «Тип ЭМД» заполняется путем выбора нужного значения из выпадающего списка.
- «Подписант» заполняется путем выбора нужного значения из выпадающего списка.
- «Дата создания документа» в поле следует указать даты «с» и «по» для фильтрации по полю «Дата». По умолчанию в поле «с» указывается дата на 30 дней меньше текущей даты.
- «По случаю лечения» для отображения ЭМД в рамках текущего случая лечения следует установить флажок в поле «По случаю лечения».
- «РРЭМД» заполняется путем установки флажка, в случае если ЭМД входит в региональный реестр электронных медицинских документов. При установленном флажке «РРЭМД» поля «Подписант» и «По случаю лечения» недоступны для заполнения.
- «Медицинская организация» заполняется путем выбора нужного значения из выпадающего списка. Поле доступно для заполнения после установки флажка «РРЭМД».

Для очистки полей следует нажать кнопку «Очистить». Чтобы найти ЭМД следует нажать кнопку «Найти». Под панелью фильтрации отобразится список ЭМД пациента, соответствующий условиям поиска [\(Рисунок 40\)](#page-31-0).

| • Связанные документы     |                                       |                                     |                                       |                           |                                                                                                    |   |
|---------------------------|---------------------------------------|-------------------------------------|---------------------------------------|---------------------------|----------------------------------------------------------------------------------------------------|---|
| Все ЭМД пациента          | ЭМД, связанные с документом           |                                     | Другие связанные документы            |                           |                                                                                                    |   |
| Номер документа/Номер ЭМД |                                       | Тип ЭМД                             |                                       |                           |                                                                                                    |   |
| Подписант                 |                                       | Дата создания документа<br>$\Box$ - | ▣                                     | По случаю лечения П РРЭМД |                                                                                                    |   |
| Медицинская организация   |                                       |                                     |                                       |                           | Найти<br>Очистить                                                                                                    |   |
|                           |                                       |                                     |                                       |                           |                                                                                                    |   |
|                           | Строк на странице: $10 - 3$ аписей: 2 |                                     |                                       |                           |                                                                                                    |   |
| Дата                      | Номер документа                       | Тип ЭМД                             | Дата                                  | Номер ЭМД                 | Подписант                                                                                                    |   |
| ⊕<br>03.05.2023           | 470101-202426                         |                                     | регистрации<br>12.05.2023<br>12:18:07 | 50.12.212.0.1.13.1114     | государственное<br>бюджетное учреждение<br>здравоохранения<br>Московской области<br>Талдомская центральная<br>районная больница | ⊕ |

Рисунок 40. Список ЭМД

<span id="page-31-0"></span>Для просмотра ЭМД следует нажать кнопку  $\circledcirc$ . При нажатии кнопки  $\circledcirc$  ЭМД будет удален из списка во вкладке «Все ЭМД пациента» и добавлен в таблицу во вкладке «ЭМД, связанные с документом» [\(Рисунок 41\)](#page-31-1).

|                | Дата       |                 |         |                        |                       |                                                                                                    |  |
|----------------|------------|-----------------|---------|------------------------|-----------------------|----------------------------------------------------------------------------------------------------|--|
|                | Дата       | Номер документа | Тип ЭМД | регистрации            | Номер ЭМД             | Подписант                                                                                                    |  |
| $\circledcirc$ | 03.05.2023 | 470101-202426   |         | 12.05.2023<br>12:18:07 | 50.12.212.0.1.13.1114 | Государственное<br>бюджетное учреждение<br>здравоохранения<br>области<br>Прикрепить ЭМД<br>центральная<br>районная больница |  |
|                |            |                 |         |                        |                       |                                                                                                    |  |

Рисунок 41. Прикрепление ЭМД

<span id="page-31-1"></span>На вкладке «ЭМД, связанные с документом» отображается список всех ЭМД пациента, привязанных к данной санаторно-курортной карте [\(Рисунок 42\)](#page-32-0).

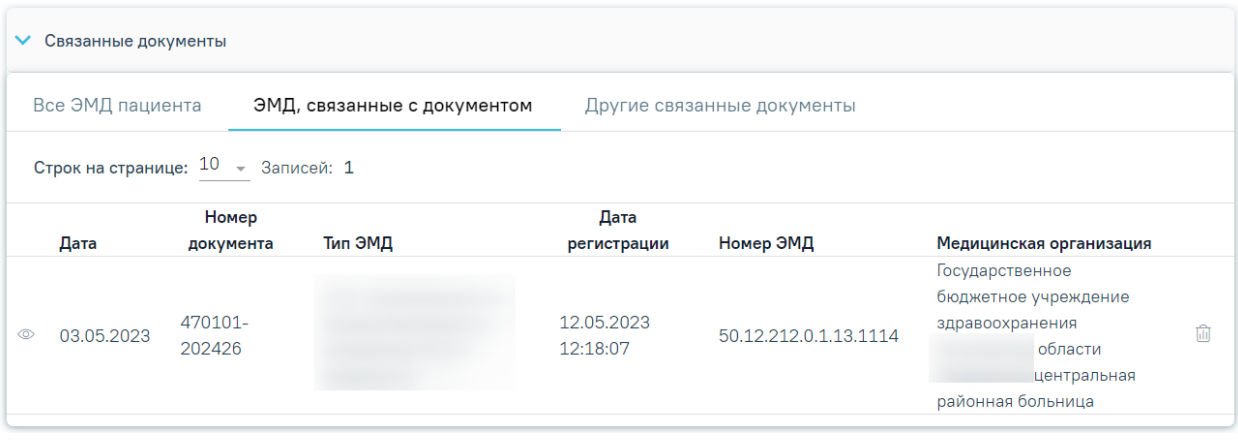

Рисунок 42. Вкладка «ЭМД, связанные с документом»

<span id="page-32-0"></span>Вкладка «ЭМД, связанные с документом» содержит таблицу со следующими столбцами:

- $\bullet$  «Дата».
- «Номер документа».
- «Тип ЭМД».
- «Дата регистрации».
- «Номер ЭМД».
- «Медицинская организация».

Для записей таблицы доступны действия: «Просмотр» и «Открепить ЭМД» [\(Рисунок](#page-32-1)  [43\)](#page-32-1). При нажатии кнопки «Открепить ЭМД» ЭМД будет удален из списка во вкладке «ЭМД, связанные с документом» и добавлен в таблицу во вкладке «Все ЭМД пациента».

| Связанные документы<br>$\checkmark$   |               |                             |                            |                       |                                                                                                    |  |  |  |
|---------------------------------------|---------------|-----------------------------|----------------------------|-----------------------|----------------------------------------------------------------------------------------------------|--|--|--|
| Все ЭМД пациента                      |               | ЭМД, связанные с документом | Другие связанные документы |                       |                                                                                                    |  |  |  |
| Строк на странице: $10 - 3$ аписей: 1 |               |                             |                            |                       |                                                                                                    |  |  |  |
|                                       | Номер         |                             | Дата                       |                       |                                                                                                    |  |  |  |
| Дата                                  | документа     | Тип ЭМД                     | регистрации                | Номер ЭМД             | Медицинская организация                                                                                                    |  |  |  |
| 03.05.2023                            | 470101-202426 |                             | 12.05.2023<br>12:18:07     | 50.12.212.0.1.13.1114 | Государственное бюджетное<br>$\widehat{\mathbb{D}}$<br>учреждение здравоохранения<br>области<br>центральная районная больница<br>Открепить ЭМД |  |  |  |

Рисунок 43. Кнопки «Просмотр» и «Открепить ЭМД»

<span id="page-32-1"></span>Блок «Другие связанные документы» предназначен для добавления реквизитов бумажных документов пациента в качестве связанных. Для добавления ЭМД на вкладке «Другие связанные документы» следует нажать кнопку  $\bigoplus$  Добавить Отобразится форма добавления ЭМД со следующими полями, которые необходимо заполнить [\(Рисунок 44\)](#page-33-0):

- «Серия документа» заполняется вручную с клавиатуры.
- «Номер документа» заполняется вручную с клавиатуры.
- «Дата выдачи» заполняется вручную с клавиатуры или путем выбора значения из календаря. Дата выдачи не может быть больше текущей. Поле обязательно для заполнения.
- «Вид документа» заполняется путем выбора нужного значения из выпадающего списка. Поле обязательно для заполнения.
- «Описание документа» заполняется вручную с клавиатуры.

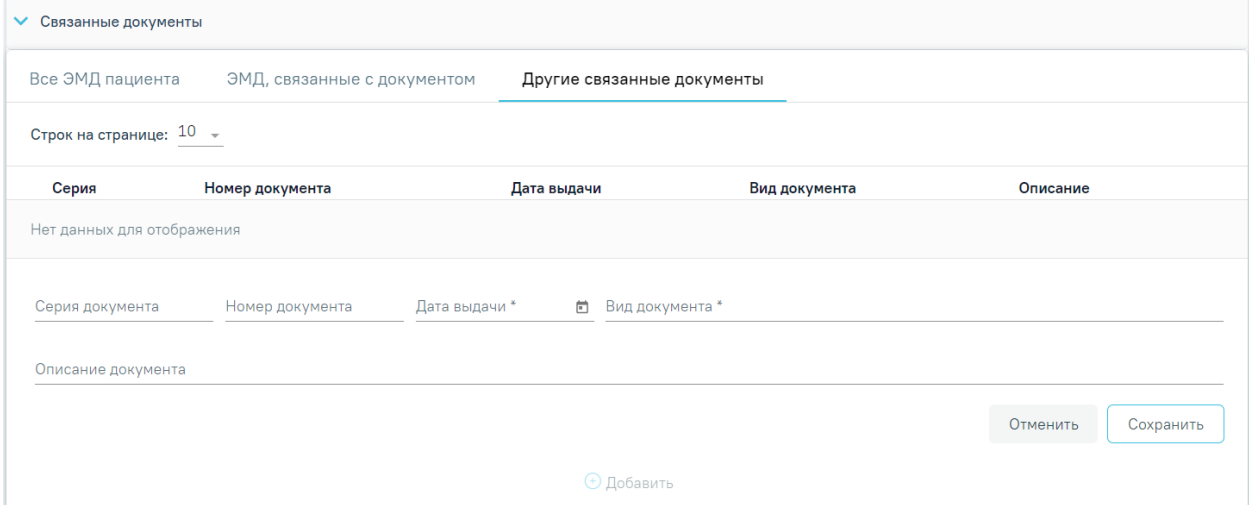

Рисунок 44. Добавление ЭМД на вкладке «Другие связанные документы»

<span id="page-33-0"></span>Чтобы сохранить информацию об ЭМД следует нажать кнопку «Сохранить». Для отмены действия следует нажать кнопку «Отменить». Для редактирования ЭМД следует нажать кнопку . Чтобы удалить ЭМД следует нажать кнопку  $\overline{\mathbb{H}}$ .

В случае если в санаторно-курортной карте отсутствуют связанные документы, то при подписании карты отобразится сообщение об ошибке формирования СЭМД. Санаторно-курортная карта при этом будет подписана и примет статус «Выписано» [\(Рисунок 45\)](#page-33-1).

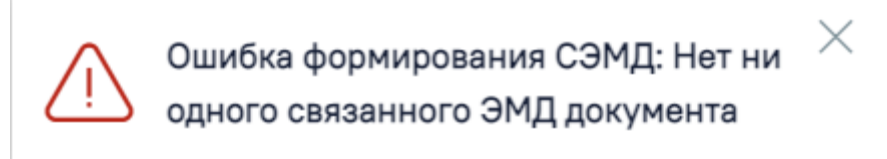

<span id="page-33-1"></span>Рисунок 45. Сообщение об ошибке формирования СЭМД при отсутствии связанных документов

Для сохранения внесенных данных на форме санаторно-курортной карты для детей следует нажать кнопку «Сохранить».

Для возврата в ТАП без сохранения внесенных данных следует нажать кнопку «Закрыть».

Для подписания санаторно-курортной карты и формирования СЭМД «Санаторнокурортная карта для детей» следует нажать кнопку «Подписать и отправить» на форме «Санаторно-курортная карта для детей» [\(Рисунок 46\)](#page-34-0) или на форме предварительного просмотра ЭМД, открываемой по кнопке «Печать/ЭМД» – «СЭМД "Санаторно-курортная карта для детей"» [\(Рисунок 47\)](#page-35-0).

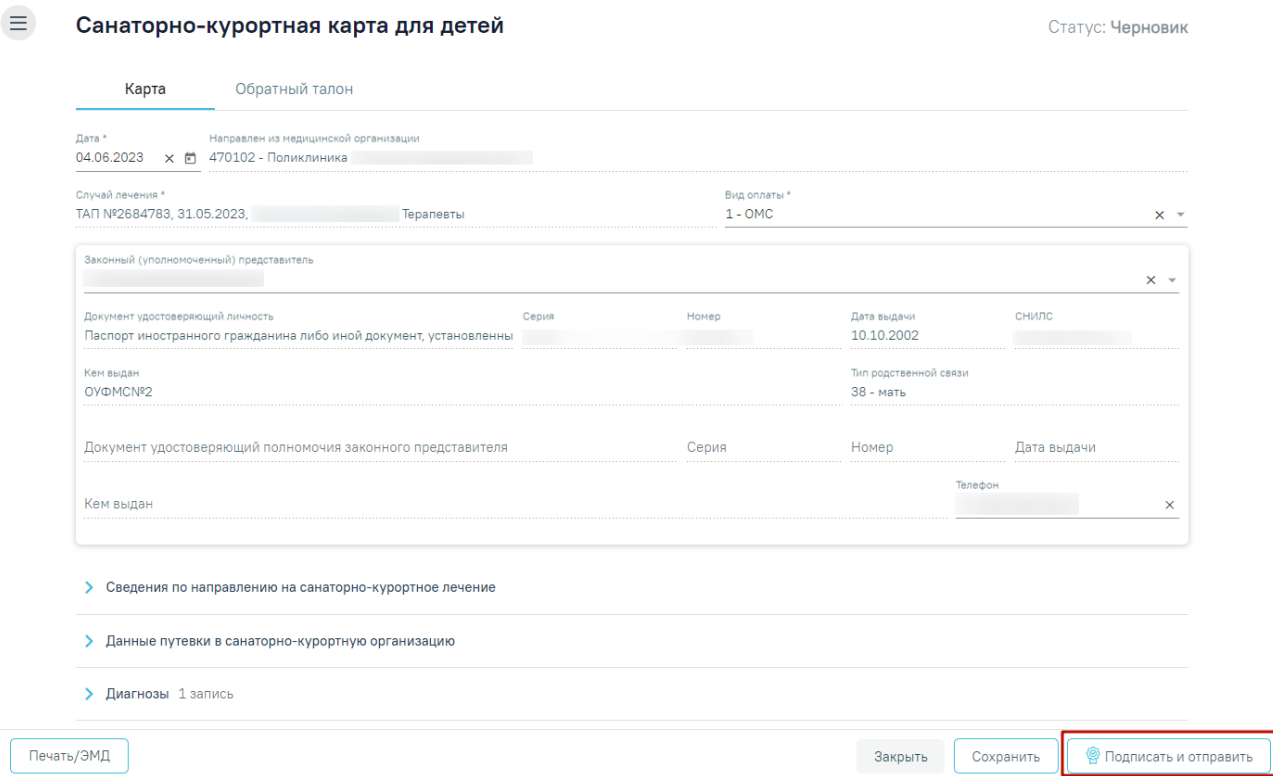

<span id="page-34-0"></span>Рисунок 46. Кнопка «Подписать и отправить» на форме «Санаторно-курортная карта для детей»

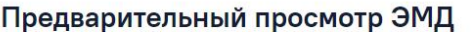

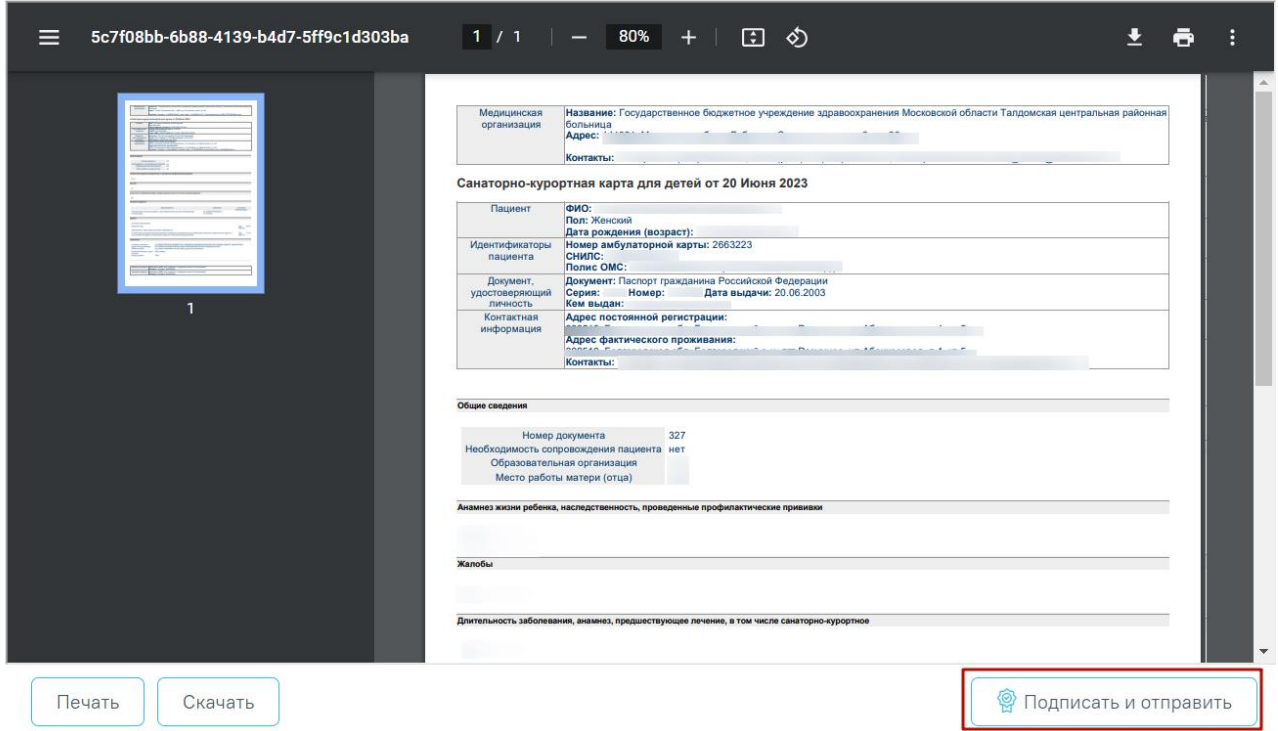

<span id="page-35-0"></span>Рисунок 47. Кнопка «Подписать и отправить» на форме предварительного просмотра ЭМД

В результате успешного подписания отобразится информационное сообщение о том, что санаторно-курортная карта успешно подписана [\(Рисунок 48\)](#page-35-1) и СЭМД «Санаторнокурортная карта для детей» подписан и отправлен в РЭМД.

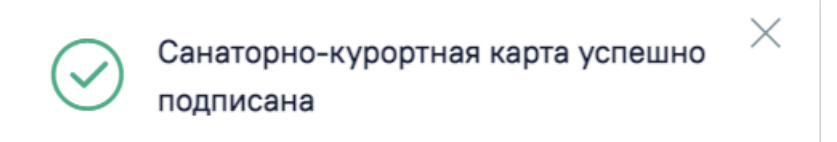

<span id="page-35-1"></span>Рисунок 48. Информационное сообщение о том, что санаторно-курортная карта успешно подписана

При необходимости редактирования карты для исправления ошибки следует снять подпись с документа, нажав кнопку «Снять подпись» [\(Рисунок 49\)](#page-36-0), затем заново сформировать документ. Кнопка «Снять подпись» доступна при наличии роли «Отмена подписи».

#### Санаторно-курортная карта для детей

 $\equiv$ 

Статус: Выписано

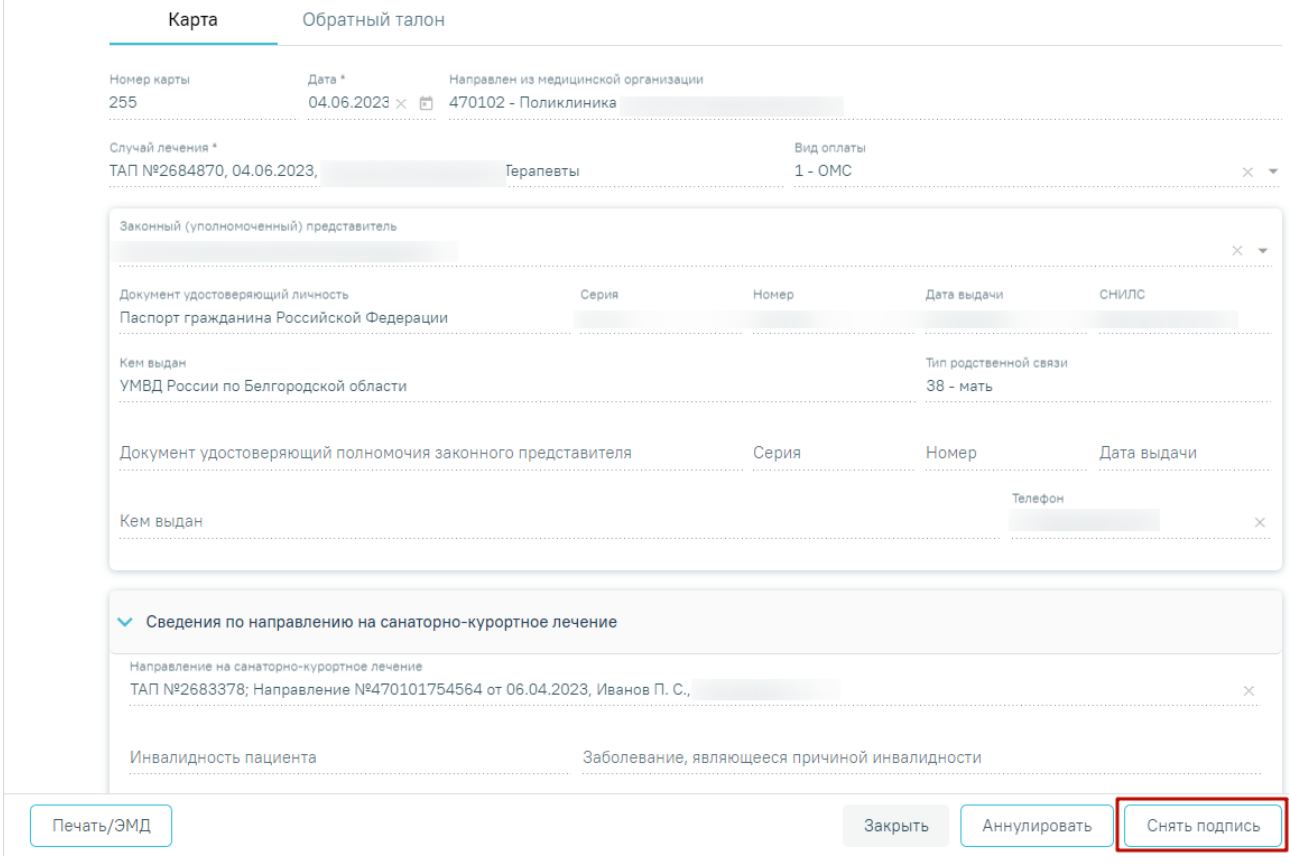

Рисунок 49.Отображение кнопки «Снять подпись»

<span id="page-36-0"></span>Для аннулирования карты необходимо нажать кнопку «Аннулировать», данная кнопка доступна для карт в статусе «Выписано».

Для вывода печатной формы санаторно-курортной карты для детей необходимо нажать кнопку «Печать/ЭМД» и выбрать пункт «Форма № 076/у «Санаторно-курортная карта для детей»» [\(Рисунок 50\)](#page-36-1). Переход к печатной форме доступен только для санаторнокурортных карт в статусе «Выписано» или «Завершено».

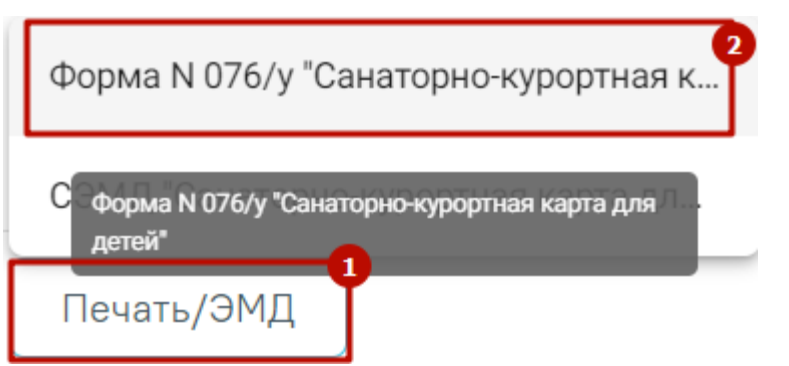

Рисунок 50. Пункт «Форма № 076/у «Санаторно-курортная карта для детей»»

<span id="page-36-1"></span>В результате в новой вкладке браузера откроется печатная форма санаторнокурортной карты для детей, на которой следует нажать кнопку «Печать» [\(Рисунок 51\)](#page-37-1). Печать доступна неограниченное количество раз.

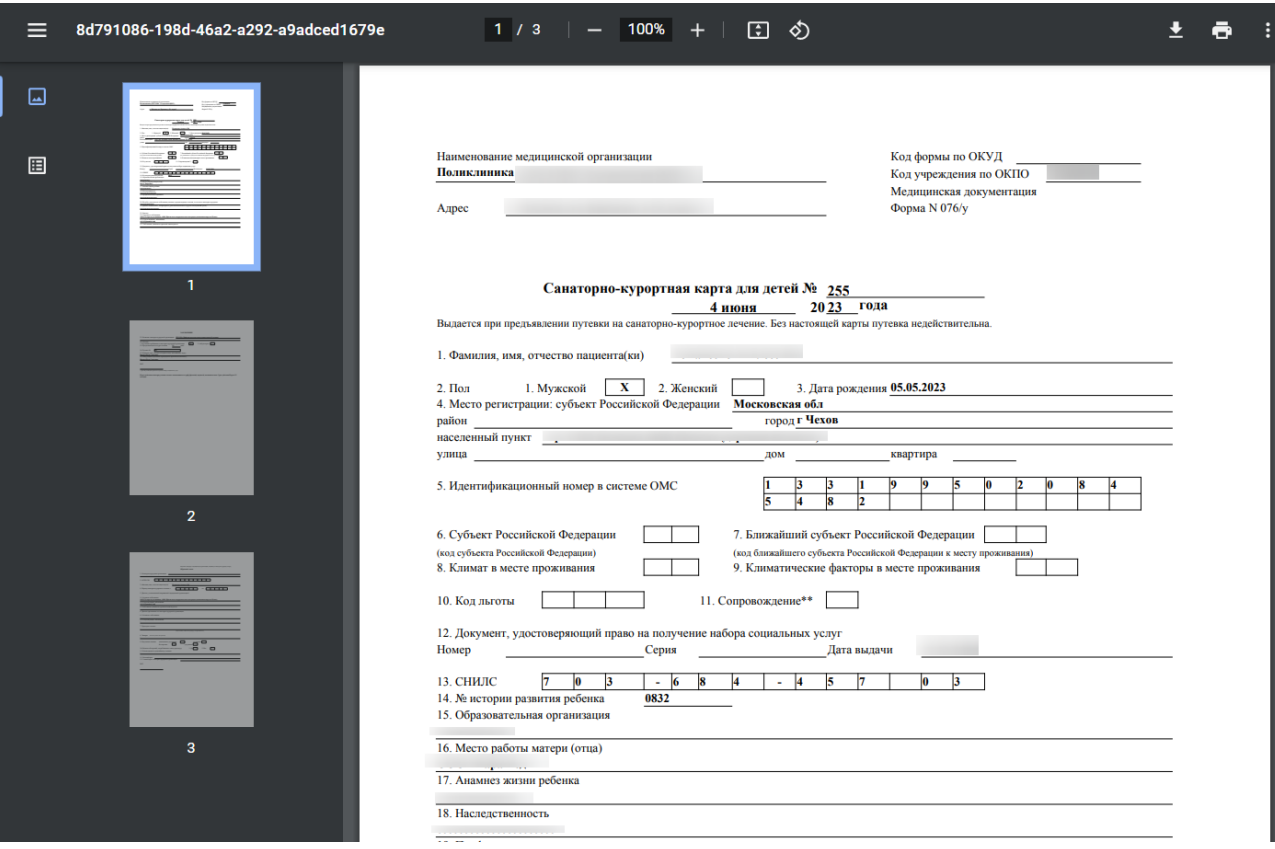

Рисунок 51. Печатная форма «Санаторно-курортная карта для детей»

<span id="page-37-1"></span>Для санаторно-курортной карты для детей в статусе «Выписано» или «Завершено» доступна вкладка «Обратный талон». Работа во вкладке «Обратный талон» в санаторнокурортной карте для детей аналогична работе во вкладке «Обратный талон» в санаторнокурортной карте и описана в п[.1.1.](#page-4-0)

# <span id="page-37-0"></span>**1.2.1 Формирование СЭМД «Санаторно-курортная карта для детей»**

Для формирования СЭМД «Санаторно-курортная карта для детей» следует нажать кнопку «Подписать и отправить» на форме санаторно-курортной карты для детей [\(Рисунок](#page-38-0)  [52\)](#page-38-0) или на форме предварительного просмотра ЭМД, открываемого по кнопке «Печать/ЭМД» – СЭМД «Санаторно-курортная карта для детей» [\(Рисунок 53\)](#page-38-1).

Статус: **Черновик** 

#### $\equiv$ Санаторно-курортная карта для детей

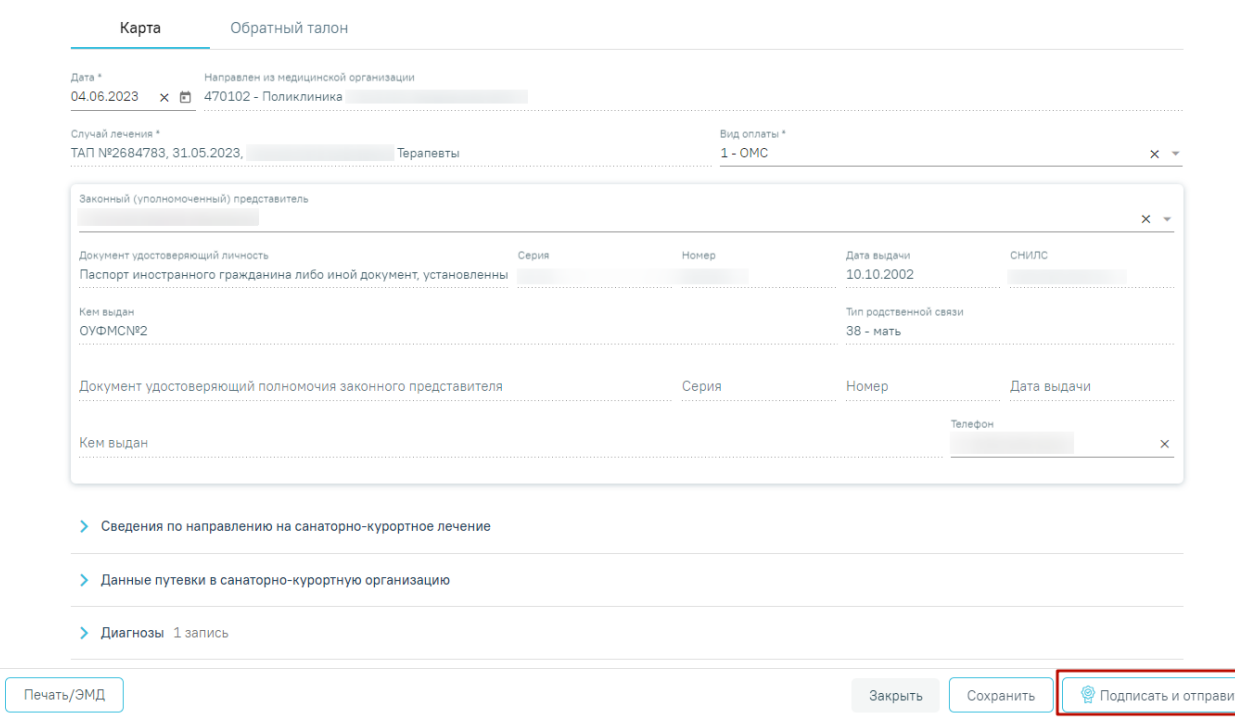

<span id="page-38-0"></span>Рисунок 52. Кнопка «Подписать и отправить» на форме санаторно-курортной карты для детей

# Предварительный просмотр ЭМД

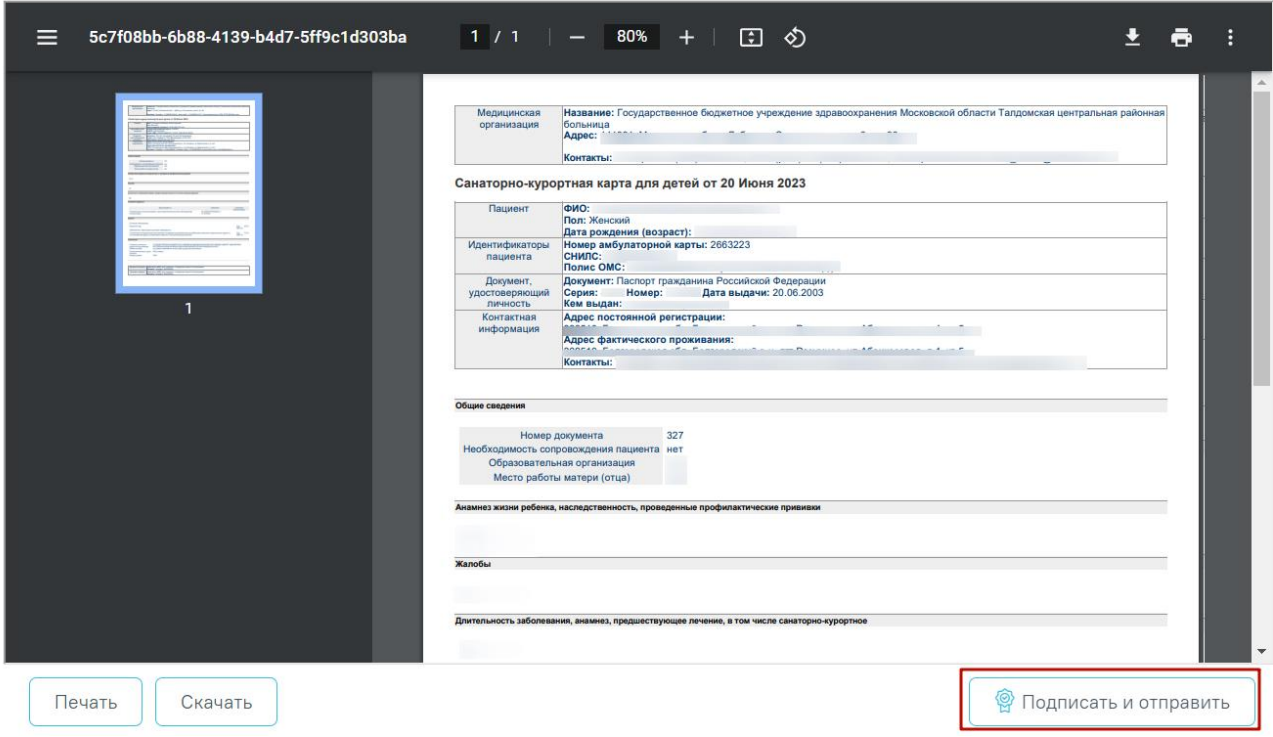

<span id="page-38-1"></span>Рисунок 53. Кнопка «Подписать и отправить» на форме предварительного просмотра ЭМД

При успешном выполнении операции отобразится сообщение, что ЭМД «Санаторно-курортная карта для детей» успешно подписан и отправлен в РЭМД.

В случае, если при отправке документа произошла ошибка, следует переотправить документ, нажав кнопку «Отправить». При необходимости редактирования санаторнокурортной карты для исправления ошибки следует снять подпись с документа, нажав кнопку «Снять подпись», затем заново сформировать документ. Кнопка «Снять подпись» доступна при наличии роли «Отмена подписи».